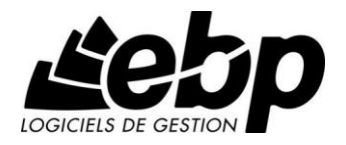

# **Gestion Commerciale Module Point de vente**

Guide d'installation et d'initiation

**Pro**

- « Windows XP »
- « Windows Vista »
- « Windows 7 »
- « Windows 8 »
- « Windows 10 »

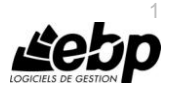

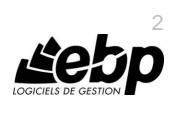

### **Conditions Générales de Vente des produits et services EBP**

### **A. CGVU et Contrat de licence des progiciels EBP**

#### **Article 1. Préambule**

En achetant un progiciel EBP (de la Sté EBP SA au capital d'un million d'euros immatriculée au RCS de Versailles N° 330 838 947), « le Client » fait l'acquisition, directement ou par l'intermédiaire d'un partenaire revendeur, du droit non exclusif de l'utiliser à des fins personnelles ou professionnelles sur un seul ordinateur individuel. Le client ne peut transférer ou laisser transférer le progiciel vers d'autres ordinateurs via un réseau. Il est strictement interdit de dupliquer le progiciel ou sa documentation selon la loi en vigueur sauf à des fins exclusives de sauvegarde. Chaque utilisateur sur son poste de travail doit bénéficier d'une licence d'utilisation y compris si son poste utilise le progiciel via un réseau local ou via Internet en mode « Remote Desktop Services » (RDS, anciennement TSE) ou analogue.

Remote Desktop Services (RDS) est un service proposé par Microsoft® Windows Server, licence à acquérir séparément du logiciel EBP.

L'achat d'un progiciel « monoposte » ne donne droit qu'à UNE seule licence d'utilisation sur un poste de travail habituel. Une utilisation multiposte, réseau ou en mode hébergé à distance nécessite une licence correspondante. L'ensemble des progiciels est protégé par le copyright d'EBP. Toute duplication illicite est susceptible de donner lieu à des poursuites judiciaires civiles et/ou pénales. Les progiciels sont incessibles et insaisissables. Ils ne peuvent faire l'objet d'un nantissement, d'une location (sauf par une licence spéciale « mode locatif ») ou d'un hébergement (sauf par une licence spéciale « mode hébergé » ou « saas » ou encore « mode RDS » pour les intégrateurs-hébergeurs sélectionnés par EBP) à aucun titre que ce soit. EBP se réserve le droit de faire dans le progiciel toutes les modifications qu'il estime opportunes.

#### **Article 2. Livraison, Suivi et Droit de rétractation**

EBP s'engage, sauf mention expresse et spéciale sur ses documents commerciaux, à livrer les progiciels au plus tard dans les 3 jours ouvrés qui suivent la commande. En cas de téléchargement, les progiciels sont disponibles immédiatement.

En conformité avec l'article L. 121-84-3 du Code de la consommation, le client peut suivre l'exécution de sa commande, par un numéro d'appel téléphonique fixe et non surtaxé accessible depuis le territoire métropolitain. Ce numéro est le 01.34.94.80.00

En conformité avec l'article L. 121-21.8 du Code de la consommation, le client est informé qu'il **ne peut pas exercer** son droit de rétractation auquel il renonce expressément et ce dès la livraison du logiciel dans la mesure où le Client ou l'un de ses préposés fait une demande d'activation au moyen du N° de licence du produit et d'une « raison sociale ». Il en est de même si un contrat de services est souscrit dont l'exécution commence immédiatement à compter de l'activation du logiciel qui est fait de façon concomitante et automatiquement avec son installation. Il en est encore de même si le logiciel complet est téléchargé par Internet.

#### **Article 3. Étendue des obligations de support d'EBP**

Les services d'assistance d'EBP sont destinés à fournir des conseils, des recommandations et des informations relatifs à l'usage des progiciels EBP dans les configurations matérielles et logicielles requises. EBP s'engage à fournir au CLIENT les conseils les plus adéquats pour

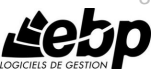

3

aider à résoudre les problèmes que le CLIENT pourrait rencontrer dans l'utilisation ou le fonctionnement du progiciel, mais EBP ne donne aucune garantie de résolution des problèmes. Les services de support d'EBP qui font l'objet d'un contrat distinct des présentes conditions sont disponibles aux tarifs en vigueur et n'incluent pas le support sur site.

#### **Article 4. Assistance de proximité sur le site**

L'utilisateur doit pouvoir faire appel à un professionnel de l'informatique pour dénouer sur son site une difficulté technique dont la cause ne serait pas déterminée ou résolue par l'assistance téléphonique d'EBP. Pour ce faire, le Client reconnaît conclure avec un distributeur ou un professionnel de l'informatique une convention pour l'assister sur site en cas de besoin. Cette convention fixe les conditions d'intervention de ce professionnel. EBP ne peut être rendu responsable d'un défaut d'accord ou des conséquences d'un non-respect des obligations réciproques des parties convenues dans cette convention tierce.

#### **Article 5. Sauvegarde des données**

Le CLIENT reconnaît avoir été informé par EBP et/ou par son distributeur qu'il est prudent en termes de bonne gestion informatique, de procéder au moins une fois par vingt-quatre (24) heures à la sauvegarde des systèmes, programmes et fichiers de données, et que l'absence d'une telle sauvegarde réduit de manière significative ses chances de limiter l'impact des dommages qui pourraient résulter d'une irrégularité dans le fonctionnement de son système ou ses progiciels et peut réduire la portée des services de support fournis par EBP. Le CLIENT reconnaît qu'il est de sa responsabilité de mettre en œuvre une procédure pour assurer la récupération des données, fichiers ou programmes détruits, endommagés ou perdus. EBP ne saurait être tenue responsable en cas de perte de données.

#### **Article 6. Limitation de garantie**

EBP garantit que les produits et services fournis aux termes des présentes seront conformes, pour l'essentiel, au besoin d'un utilisateur standard. Le progiciel est fourni en l'état sans garantie d'aptitude à une utilisation spécifique, tous les risques relatifs aux résultats et à la performance du progiciel sont assumés par l'acheteur. Le client reconnaît avoir évalué le logiciel de façon approfondie par une démonstration ou un test réel pour vérifier qu'il est en adéquation avec ses besoins. L'obligation de conseil de la sté EBP ne s'exerce que par écrit sur des documents de nature contractuelle et à partir de « cahiers des charges » soumis à la Sté EBP par le client avant commande. EBP exclut toute autre garantie expresse d'adéquation à un besoin particulier dont elle n'aurait eu pas connaissance préalable. En outre, le CLIENT reconnaît que la fourniture des services de support téléphonique dans le cadre d'un contrat d'assistance dépend de la disponibilité des moyens de communication (internet) et qu'EBP ne peut garantir une telle disponibilité. Certaines fonctions d'échange de données (transfert via internet de fichiers xml ou autres) vers une application tierce ne sont effectives que si le contrat de services correspondant à ces échanges est souscrit auprès d'EBP en sus d'éventuels autres abonnement auprès de tiers.

#### **Article 7. Limitations de responsabilité**

Sauf disposition contraire d'ordre public, EBP ou ses fournisseurs ne seront en aucun cas responsables à raison de préjudices directs ou indirects (y compris les manques à gagner, interruptions d'activité, pertes d'informations ou autres pertes de nature pécuniaire) résultant d'un retard ou d'un manquement commis par EBP dans la fourniture ou l'absence de fourniture des services de support, alors même qu' EBP ou ses fournisseurs auraient été informés de l'éventualité de tels préjudices. EBP ne peut être rendu responsable d'un fonctionnement non conforme aux attentes de l'utilisateur, d'un dysfonctionnement mineur, d'une inaptitude

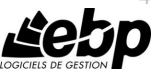

4

particulière à un besoin spécifique ou d'une absence de fonctionnalité non substantielle dans l'un de ses progiciels. En outre, le CLIENT reconnaît que EBP et ses fournisseurs ne seront responsables à raison d'aucun manque à gagner subi par un tiers et d'aucune réclamation ou action en justice dirigée ou intentée contre le CLIENT par un tiers. En toute hypothèse, la responsabilité d' EBP ou de ses fournisseurs, quelle qu'en soit la cause ou le fondement, ne saurait excéder, au total, les sommes payées par le CLIENT à EBP (ou à son distributeur) pour la fourniture du progiciel ou du service au titre du contrat d'assistance.

#### **Article 8. Dispositions finales**

Ces conditions générales de vente interviennent pour toutes commandes du Client faites verbalement ou bien passées par téléphone, fax, courrier, email, formulaire électronique à l'attention du service clients d'EBP ou d'un distributeur EBP. La validation d'un formulaire en ligne vaut acceptation par le client des présentes CGV dès lors que ce dernier a coché la case prévue à cet effet sur le formulaire.

Les CGV font partie intégrale du contrat de licence et sont opposables au Client ou ses préposés. Conformément à la Loi « Informatique et libertés » du 6 janvier 1978, le Client dispose d'un droit d'accès et de rectification aux données le concernant. Pour tout litige, avec un client « professionnel » uniquement, il sera fait attribution de juridiction devant les tribunaux du ressort de Versailles, même en cas de pluralité de défendeurs ou d'appel en garantie.

### **Article 9. Cas particulier des logiciels sous environnement MAC**

Ces logiciels ne sont disponibles chez EBP qu'en version monoposte.

### **B. Contrat de services EBP**

ENTRE : La société EBP Informatique SA, au Capital d'un million d'euros ayant son siège Rue de Cutesson 78513 Rambouillet Cedex et immatriculée au RCS de Versailles sous le N° B330 838 947, d'une part

ET le souscripteur du présent « contrat de services EBP » ci après dénommé le « Client », d'autre part,

Il a été convenu et arrêté ce qui suit :

#### **Article 1. Objet du contrat**

Par le présent contrat, EBP s'engage à assister son client lors de l'utilisation normale des logiciels édités par EBP implantés au siège de l'entreprise du Client et/ou sur les sites géographiques déclarés par le client. La nature des prestations offertes, les heures d'ouverture du service support clients, les conditions tarifaires et les niveaux de prestation figurent dans les documents annexes sur le site <http://www.ebp.com/services/accueil.html> ainsi que sur les devis et factures émises constituant les Conditions Particulières. Ces conditions sont valables pour toute la durée de la période contractuelle. Les modifications tarifaires éventuelles sont portées à la connaissance des clients d'abord sur le site internet [www.ebp.com](http://www.ebp.com/) avec un préavis minimum de trois mois soit au plus tard le 1<sup>er</sup> juin de chaque année pour une prise d'effet à compter du 1<sup>er</sup> septembre de chaque année. Les tarifs sont enfin rappelés sur la facture de renouvellement au minimum 15 jours avant l'échéance du contrat.

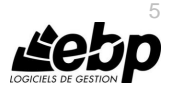

#### **Article 2. Exécution, durée du contrat et rétractation**

Le présent contrat, ses annexes et ses Conditions Particulières (les annexes et Conditions Particulières sont disponibles sur le site EBP http://boutique.ebp.com/conditions-generales-devente.html), à l'exclusion de tout autre document, définissent toutes les conditions auxquelles sont fournis les services d'EBP.

Le présent contrat entre en vigueur à sa souscription et est conclu par période d'une année à compter de son acceptation.

Il est **renouvelable annuellement par tacite reconduction** pour une nouvelle durée de un an. La résiliation du contrat par l'une ou l'autre des parties devra être faite par lettre recommandée AR au moins 1 mois avant son échéance qui est la date anniversaire de sa souscription initiale.

En conformité avec l'article L. 121-20.2 du Code de la consommation, le client est informé qu'il ne peut pas exercer son « droit de rétractation », auquel il renonce expressément. Et ce, dans la mesure où le présent contrat de services trouve un commencement d'exécution immédiatement à compter de l'acception du présent contrat qui est présumé se faire de façon concomitante avec sa souscription et/ou son règlement. Le client ayant un accès immédiat à tous les services du contrat.

#### **Article 3. Résiliation anticipée et règlement judiciaire**

**3.1.**La sté EBP pourra résilier de plein droit et sans préavis en cas de non-paiement par le CLIENT huit (8) jours calendaires après la date de réception par le CLIENT d'une mise en demeure par courrier recommandé avec accusé de réception ou en cas d'inexécution par le CLIENT de toute autre obligation importante aux termes du présent contrat.

**3.2.** L'une des parties pourra notifier à l'autre la résiliation immédiate du présent contrat en cas de, procédure de redressement judiciaire ou de liquidation judiciaire, dissolution ou cessation d'activité de l'autre partie pour quelque cause que ce soit. La résiliation du présent contrat, en application du présent article, sera acquise de plein droit et dans le délai d'un mois et sans qu'aucune procédure judiciaire ne soit nécessaire dès que la partie en défaut aura reçu notification de cette résiliation sous préavis d'un mois. Le contrat pendant cette période sera suspendu. Le mandataire judiciaire dispose d'un délai d'un mois pour réactiver le contrat et donc le poursuivre.

#### **Article 4. Accès aux services**

Pour bénéficier des services, objets du présent contrat, le client dispose d'un identifiant composé principalement d'un « N° de licence » qui est strictement personnel et confidentiel. Ce code d'accès ne doit être utilisé que par le Client et ne doit pas être communiqué ou cédé à titre gratuit ou onéreux à des tiers non parties au présent contrat.

#### **Article 5. Services fournis au titre du contrat de support**

Le support de base comprend :

- L'assistance téléphonique (hot-line) ou écrite (email, fax, courrier) du lundi au vendredi sauf jours fériés légaux de France Métropolitaine
- la correction sous forme d'une mise à jour au moyen d'une version mineure des anomalies constatées par EBP par rapport au fonctionnement normal, standard et reproductible du logiciel. La livraison des nouvelles versions correctives pouvant se faire par téléchargement sur Internet ou par expédition par courrier postal du

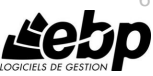

support CD-Rom du logiciel. EBP informe le Client, par tous moyens à sa convenance, de la disponibilité d'une mise à jour. Cette information se fait principalement sur le sit[e www.ebp.com.](http://www.ebp.com/) La nécessité de réaliser une mise à jour est déterminée unilatéralement par EBP au regard des évolutions technologiques et des dysfonctionnements constatés.

En plus du support de base, il est proposé des options et services décrits dans les documents commerciaux annexes (tels que mises à jours majeures, traitements prioritaires, etc.) Le support ne comprend pas :

- le support des logiciels des partenaires tels que les éléments du Système d'exploitation en monoposte ou réseau (Windows, Serveur, navigateurs, etc.), les bases de données associées ( Pervasive SQL, MS-SQL, etc.) ou les outils complémentaires ( anti-virus, outils bureautiques, etc.)
- la migration vers des versions offrant des changements de niveau fonctionnel ( par exemple migration d'un niveau standard à PRO ), les changements de niveau de produit sont par contre accessibles au CLIENT moyennant paiement d'un complément de prix par rapport au droit de licence initialement payé.
- l'installation du logiciel sur le site et sur les ordinateurs du CLIENT, sa mise en route, le conseil spécifique, la formation, la saisie initiale de données, le paramétrage des modèles d'impression,... etc. Plus généralement tout service non explicitement prévu dans ce contrat est facturable séparément par EBP à partir d'un devis accepté ou par un prestataire de service approprié dûment sélectionné par le client.
- les conseils de nature juridique, comptable, fiscale, règlementaire, etc. EBP recommande aux entreprises de se tourner vers les professions règlementées (Experts-Comptables, conseils juridiques, etc.)
- la correction des défaillances des logiciels dues à une installation de matériels ou de logiciels tiers reconnus comme non conformes ou non compatibles par EBP
- la restauration de l'environnement (fichiers de paramétrage, bibliothèques, données...) en cas de destruction de ceux-ci

#### **Article 6. Conditions d'intervention et prise en main à distance**

Le CLIENT devra signaler de préférence par écrit, toute erreur dont il demande la correction en accompagnant sa demande d'une description des symptômes d'erreur constatés, des conditions d'exploitation du logiciel nécessaires pour faire apparaître l'erreur et si besoin des supports magnétiques comme indiqué à l'article 7. EBP fera de son mieux pour corriger en cas d'erreur reproductible, mais ne peut pas prendre d'engagement de résultat dans ce cas. Dans le cas où le logiciel est en situation de « blocage », EBP donnera au CLIENT les conseils nécessaires au rétablissement de la situation opérationnelle du logiciel dans l'attente d'une analyse approfondie du « blocage ».

Si la situation l'exige et en accord avec le client, EBP pourra prendre le contrôle à distance par Internet du système du CLIENT pour en analyser le fonctionnement et étudier le problème décrit. EBP reste seul juge de la nécessité de procéder à ce contrôle.

#### **Article 7. Interventions sur les fichiers**

L'intervention sur les fichiers de données du Client s'effectue après diagnostic et sur proposition du service assistance dans les locaux d'EBP et dans le cadre d'une obligation de moyens.

Les fichiers du Client sont pris en charge sans garantie et dans la limite de la faisabilité technique de la réparation. Il est expressément rappelé au Client qu'avant tout envoi de base endommagée, il est de la responsabilité du Client d'effectuer les sauvegardes nécessaires.

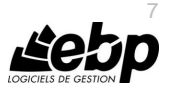

EBP garantit l'entière confidentialité des informations contenues dans les bases de données confiées pour analyse ou pour tentative de réparation. EBP s'engage à détruire, dès la bonne fin de l'intervention, les copies encore en sa possession. EBP peut confirmer par retour d'email que les copies de fichiers sont bien effacées ou détruites chez EBP.

#### **Article 8. Obligations du client**

Le CLIENT devra veiller à ce que ses employés utilisent le logiciel conformément aux instructions fournies par EBP dans ses documentations. Les utilisateurs chez le CLIENT doivent connaitre le fonctionnement de base du système d'exploitation. EBP ne saurait suppléer à un défaut de formation du Client ou de ses collaborateurs s'il apparaît que le Client n'a pas les compétences requises pour utiliser le Progiciel. En tout état de cause les prestations d'EBP ne peuvent se substituer aux conseils d'un Expert-Comptable. Elles sont complémentaires.

Le CLIENT devra veiller à mettre en place des dispositifs de sécurité type « anti-virus » pour protéger ses données. La Sté EBP ne pourra en aucun cas être tenu pour responsable d'une contamination par des « virus» ou des programmes indésirables chez le Client et des conséquences dommageables de cette contamination sur les fichiers.

Le CLIENT devra se prémunir contre les risques sur les fichiers de données en effectuant régulièrement et avec le plus grand soin toutes les sauvegardes nécessaires sur un support pérenne et externe;

Il est vivement conseillé au CLIENT de mettre en place, en cas de besoin, un accès Internet sur les postes qui peuvent nécessiter une prise en main à distance pour aider à la résolution d'un problème tel que décrit à l'article 13.

Le CLIENT devra notifier sans tarder et de façon circonstanciée les éventuels problèmes rencontrés dans le fonctionnement du logiciel. Il reste toutefois responsable des manipulations effectuées sur son poste, même sous la conduite d'un technicien de la Sté EBP.

Le CLIENT doit pouvoir faire appel à un professionnel de l'informatique pour dénouer sur le site une difficulté technique dont la cause n'aurait pas pu être déterminée ou résolue par l'assistance téléphonique d'EBP. Pour ce faire, il reconnaît avoir conclu avec un « Professionnel de l'informatique » une convention pour l'assister sur site en cas de besoin. Cette convention fixe les conditions d'intervention de ce professionnel. EBP ne peut être rendu responsable d'un défaut d'accord ou des conséquences d'un non-respect des obligations réciproques des parties convenues dans cette convention tierce.

Le CLIENT reste responsable du contrôle et de la production des documents et/ou résultats effectués via les logiciels et pouvant avoir des conséquences légales ou fiscales (factures, bulletins, déclarations fiscales...). Il devra enfin évaluer régulièrement le logiciel de façon approfondie en particulier à la réception de ses mises à jour pour vérifier qu'il est toujours en adéquation avec ses besoins.

#### **Article 9. Limites de responsabilité**

EBP ne pourra en aucun cas être tenu pour responsable des préjudices directs ou indirects d'ordre matériel ou immatériel, tels que perte de temps, gêne à la production, préjudice financier, commercial... que le CLIENT pourrait avoir à subir du fait d'un défaut mineur du logiciel, d'une correction tardive d'un défaut mineur, de fonctionnalités insuffisantes ou

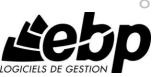

8

manquantes, de pertes de données ou d'une insuffisance d'efficacité du service ou des progiciels EBP. Et ce alors même qu'EBP aurait été informé de l'éventualité de tels préjudices.

En tout état de cause et quel que soit le fondement de la responsabilité d'EBP, les dommages et intérêts et toutes réparations dues par EBP au Client, toutes causes confondues, ne pourront excéder les sommes versées par le Client à EBP au titre du présent contrat pour l'année en cours.

#### **Article 10. Loi et attributions de compétences**

Les présentes conditions générales de vente interviennent pour toutes commandes du Client faites verbalement ou bien passées par téléphone, fax, courrier, email, formulaire électronique à l'attention du service client d'EBP ou d'un distributeur EBP. La validation d'un formulaire en ligne vaut acceptation par le client des présentes CGV dès lors que ce dernier a coché la case prévue à cet effet sur le formulaire.

Le présent contrat est soumis à la loi française. Conformément à la loi "informatique et libertés" du 6 janvier 1978, le Client dispose d'un droit d'accès et de rectification aux données le concernant.

En cas de litige, avec un client « professionnel » uniquement, compétence expresse est attribuée au Tribunal de commerce de Versailles, nonobstant pluralité des défendeurs ou appel en garantie, même pour les procédures d'urgence ou les procédures conservatoires.

### **C. Mode locatif**

Par dérogation à l'interdiction de location figurant au paragraphe A-1 « des CGVU et contrat de licence » EBP se réserve le droit exclusif de concéder certains de ses progiciels en « mode locatif ».

La souscription par un client d'un « mode locatif », se décompose en deux opérations conjointes et automatiquement liées :

- l'achat d'une licence d'utilisation limitée à une durée d'un an renouvelable tacitement aux charges et conditions décrites au paragraphe A
- la souscription du contrat de services associés d'un niveau au moins équivalent à celui d'un service « Privilège » ou d'un contrat « Silver » aux charges et conditions décrites au paragraphe B

Pour poursuivre son droit d'utilisation du progiciel, le client devra payer à l'échéance les redevances dues et au plus tard 48 heures avant à la date anniversaire de la souscription. A défaut de paiement et au delà de cette date, EBP sera en droit de suspendre ses prestations de maintenance d'EBP et le client ne pourra seulement que consulter et visualiser les données précédemment enregistrées. Les impressions seront dégradées.

### **D. Retard de paiement**

En cas de retard de paiement seront exigibles conformément à l'article L 441-6 du Code du Commerce, une indemnité de 4% l'an ainsi qu'une indemnité forfaitaire pour frais de recouvrement de 40 euros.

v3.6 septembre 2015

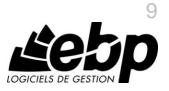

### **E. Conditions particulières d'usage du service EBP Reports on line**

Les conditions particulières d'usage du service « EBP Reports On Line » viennent compléter les conditions générales de ventes et d'utilisation des produits et services EBP. En cas de discordance entre les conditions générales et les conditions particulières, les présentes conditions particulières priment. Le fait pour un client d'utiliser ce service implique l'adhésion entière et sans réserve aux conditions générales, à l'exclusion de tout autre document, tels que prospectus ou autres émis par EBP et qui n'ont qu'une valeur indicative. La modification des conditions générales et/ou particulières ne peut résulter que de l'acceptation formelle et écrite d'EBP.

**Les parties au présent contrat** sont exclusivement : « EBP-Informatique SA » (ZA du bel-Air - 78513 Rambouillet) et le « client » déjà titulaire d'une licence d'utilisation d'un produit EBP de la série Open Line. Les utilisateurs du service peuvent être des tiers (collaborateurs ou partenaires du « client ») avec lequel EBP ne contracte pas pour ce service spécifique. Ils sont, de ce fait, simplement informés de la nature des présentes relations contractuelles sans toutefois intervenir au contrat.

**Définition du service :** EBP Reports on line est un service de consultation des données de gestion et à distance d'éléments en provenance d'un logiciel EBP. EBP s'engage à mettre tous les moyens techniques nécessaires pour assurer le « transport » et « le stockage » via Internet des données « publiées » par le client.

Le traitement des données est assuré exclusivement par l'utilisateur du logiciel OL Open Line du client qui dispose d'au moins une licence valide de la version adéquate et à jour du logiciel et du présent service associé « Reports On Line ». Le bon fonctionnement n'est garanti que sur les dernières versions courantes des logiciels Open Line. Le service « Reports on line » est proposé par le client qui délivre à ses utilisateurs toutes les informations techniques en vue de la connexion au service et a de son utilisation.

Si l'utilisateur est un client d'un Cabinet Comptable, les prestations assurées par EBP sont facturées uniquement au cabinet comptable aux conditions tarifaires spécifiques pour les cabinets comptables. Le cabinet détermine sa propre politique tarifaire avec ses clients.

Limitation du service pour le client sous contrat de service EBP à partir du niveau privilège ou bien ayant souscrit au service Reports On Line.

L'espace de stockage en ligne par client et par licence produit est limité à 100 mo. (pour aller au-delà, merci de nous consulter). Une limite à 200 pages est fixée pour les documents publiés (pour les fichiers PDF comme pour des fichiers image)

Si une limitation est atteinte, au moment de la publication, il est affiché un message d'erreur envoyé par le serveur qui informe le client qu'il a atteint la taille maximale de stockage et qu'il doit supprimer du serveur distant des anciens documents pour continuer...

La limite de rétention d'un document est de 15 mois à compter de la date de publication tant que la licence qui a publié ce document a du service Reports On Line actif. Après expiration du service la licence passe en état « évaluation » (voir ci-dessous)

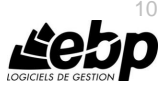

#### **Limitation du service pour le client sans contrat de service EBP (mode évaluation) :**

Pour évaluer le service, le client sous licence active EBP avec ou sans contrat d'assistance simple peut faire fonctionner la solution sans pour autant avoir souscrit à un contrat Privilège ou Premium ou un service Reports On Line. L'évaluation peut se faire sur une durée de 2 mois maximum à compter de la première publication. A chaque publication, il est rappelé que le client est en mode évaluation. Il peut créer :

- un compte
- une publication par dossier et par produit (NB : dans une publication, on a une unité de comptes destinataires et de fréquence de rafraichissement)

Le client peut publier :

- avec une limite à 2 pages par document
- avec une limite de 5 documents maxi par licence

EBP limite à une session active par compte utilisateur à 1 Mo d'espace de stockage en ligne. Un message l'informe qu'il atteint la limite d'évaluation et qu'il peut se procurer le service en contactant son revendeur EBP.

#### **Responsabilité d'EBP :**

EBP est soumise à une obligation de moyens dans le cadre de l'exécution de ses prestations objet des présentes en mettant en œuvre des moyens techniques pertinents pour assurer le « transport » et « le stockage » via Internet des données « publiées » par le client. EBP s'engage à ne faire appel qu'à des prestataires de notoriété opérants sur le sol français avec les garanties du Droit Français. EBP ne pourra en aucun cas être tenue pour responsable de l'inexécution ou de la mauvaise exécution du service, notamment, en cas d'indisponibilité du réseau Internet, intrusion extérieure, ou virus informatique. A ce titre, le client déclare avoir parfaitement connaissance des risques liés à l'utilisation du réseau Internet. EBP ne garantit pas la pertinence des données restituées via le service. EBP informera les Clients, dans la mesure du possible, des travaux programmés, qui pourraient entraîner des interruptions ou des dégradations du service. EBP s'engage à tout mettre en œuvre pour occasionner le moins de gène possible aux utilisateurs. En outre, et en cas de faute prouvée par le Client, EBP ne sera tenue que de la réparation des conséquences pécuniaires des dommages directs et prévisibles du fait de l'exécution du service. En conséquence, EBP ne pourra en aucune circonstance encourir de responsabilité au titre des pertes ou dommages indirects ou imprévisibles du Client, ce qui inclut notamment tout gain manqué, perte, inexactitude ou corruption de fichiers ou de données, préjudice commercial, perte de bénéfice, perte de clientèle, perte d'une chance, coût de l'obtention d'un produit, d'un service ou de technologie de substitution, en relation ou provenant de l'inexécution ou de l'exécution des prestations. Dans tous les cas, le montant de la responsabilité d'EBP est strictement limité au remboursement du montant des sommes effectivement payées par le Client à la date de survenance du fait générateur de responsabilité.

#### **Responsabilité du Client :**

Le Client est entièrement responsable de l'utilisation des Identifiants et il est responsable de la garde des codes d'accès des utilisateurs. Il s'assurera qu'aucune personne non autorisée n'a accès à ses données via EBP Reports On Line. Il n'est pas possible de faire du « partage de comptes ». Ainsi, sur le site, EBP limite l'accès à une session active par compte utilisateur. De manière générale, le Client assume la responsabilité de la sécurité des terminaux individuels

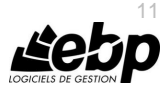

qui accèdent au service EBP Reports On Line. EBP se dégage de toute responsabilité en cas de non-conformité des données du Client aux lois et règlements, à l'ordre public ou encore aux besoins du Client. Le Client garantit EBP et/ou ses prestataires techniques sous-traitant à première demande contre tout préjudice qui résulterait de sa mise en cause par une autorité publique ou un tiers pour une violation de cette garantie. Plus généralement, le Client est seul responsable des contenus publiés et/ou téléchargés via EBP Reports on line.

#### **Conditions financières :**

Tarifs indicatif au 1-02-2012

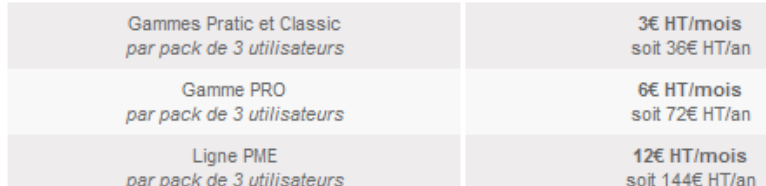

**Le Service est inclus** automatiquement dans les prestations des Packs de Services :

- en PRIVILEGE (ou Silver) : jusqu'à **3** utilisateurs
- PREMIUM : jusqu'à **6** utilisateurs

#### **Pour les Cabinets Comptables :** Nous consulter

Les présentes conditions particulières ne dérogent pas aux CGV et CGU des logiciels et services EBP

#### **Résiliation du contrat du fait du Client :**

En cas de manquement sérieux d'EBP comme prestataire, le Client doit dans les meilleurs délais en informer EBP qui s'engage à tout mettre en œuvre pour remédier au problème dans un délai de 48 heures. Si à l'issue du délai de 48 heures, EBP n'a pas résolu le problème soulevé par Client, le Client pourra résilier le contrat par lettre recommandée avec accusé de réception immédiatement et sans frais en invoquant les dispositions du présent article. Le Client peut aussi mettre fin au présent contrat de service «Reports On Line » dans les formes et délais spécifiés à l'article 2 du contrat de services EBP. Le client informera directement ses utilisateurs de la cessation prochaine du service « Reports On Line ».

**Résiliation du contrat du fait d'EBP :** EBP se réserve le droit de suspendre immédiatement l'accès total ou partiel au service, en cas d'urgence, de force majeure ou de violation grave des règles d'usage. EBP pourra également résilier l'accès au service, après une mise en demeure adressée au Client (par écrit électronique ou courrier traditionnel) et restée infructueuse, en cas de violation par le client de ses obligations contractuelles notamment en cas d'utilisation anormale du service telle que décrite dans les conditions générales ou de cas de violation des droits d'un tiers.

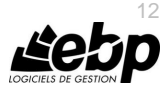

**Droit de rétractation.** Compte tenu de nature du service, il ne peut pas être fait application de l'article L 121-20 du Code de la Consommation.

**Protection de la vie privée et des données personnelles.** Les informations recueillies par EBP, lors de la souscription du service ou en cours de services ont un caractère obligatoire et sont indispensables à la fourniture du service. EBP assure la protection, l'intégrité et la confidentialité des informations nominatives qu'elle traite dans le respect de la loi « Informatique et Libertés » du 06 janvier 1978 et garantit le secret des correspondances privées. Le Client dispose d'un droit d'accès, de rectification et de suppression des informations le concernant directement en accédant dans son espace ou bien en écrivant a la Sté EBP. EBP se refuse à faire utilisation, à des fins commerciales ou autres, des éventuelles informations recueillies par lui.

**Loi applicable** Le présent contrat est soumis au droit français et attribution de juridiction est faite aux tribunaux compétents du ressort du siège de la Sté EBP à Rambouillet dans les Yvelines.

Version 1 – Février 2012

#### **F. Conditions de vente aux particuliers**

#### **Droit de rétractation**

#### *Principe*

Conformément au code de la consommation, art. L 121-20, le consommateur dispose d'un délai de sept jours francs pour exercer son droit de rétractation sans avoir à justifier de motifs ni à payer de pénalités; seuls des frais de retour peuvent lui être imputés. "Les modalités du droit de rétractation ne sont pas prévues par la réglementation. Elles sont donc laissées à la libre appréciation du vendeur ou prestataire de services. L'acheteur n'est tenu qu'aux frais de retour, à l'exclusion de toute autre somme."

#### *Effets*

Lorsque le droit de rétractation est exercé, le remboursement doit être effectué au plus tard dans les trente jours suivant la date à laquelle ce droit a été exercé. (Code de la consommation, art. L 121-20-1)

#### *Exceptions*

Le droit de rétractation ne peut pas être exercé pour les contrats suivants (Code de la consommation, art. L 121-20-2):

- fourniture de services dont l'exécution a commencé, avec l'accord du consommateur avant la fin du délai de sept jours francs
- fourniture de logiciels informatiques lorsqu'ils ont été descellés par le consommateur

#### Tarifs indiqués sur le site

Tous les prix mentionnés sont des prix publics conseillés et susceptibles d'être modifiés sans préavis.

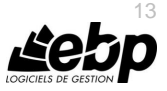

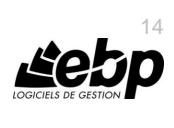

## **Félicitations !**

Vous venez d'acquérir un logiciel **EBP**, nous vous remercions de nous accorder votre confiance et nous vous en souhaitons bonne utilisation.

Ce guide présente le logiciel **EBP Gestion Commerciale PRO (OL Technology) Module Point de vente** et donne toutes les informations nécessaires à son installation et à sa découverte.

Pour des explications sur des points ou des fonctions particulières non traitées dans le guide, consultez l'aide en ligne, disponible directement dans le logiciel. Celle-ci est mise à jour régulièrement et doit répondre à la totalité des questions que vous pourriez vous poser.

Pour télécharger la dernière version, dirigez-vous sur http://download.ebp.com/

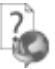

Pour accéder à l'aide en ligne, deux possibilités sont à votre disposition :

- La touche F1 pour une aide directe sur un écran précis.
- Le menu **? + Aide** sur le logiciel EBP pour obtenir une aide générale composée d'un **Sommaire**, d'un **Index** qui affiche l'ensemble des informations traitées dans l'aide et d'un onglet **Recherche** qui génère la totalité des mots utilisés dans l'aide pour une recherche très approfondie.

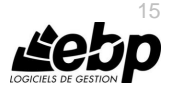

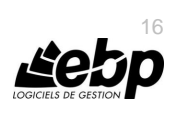

### Table des matières

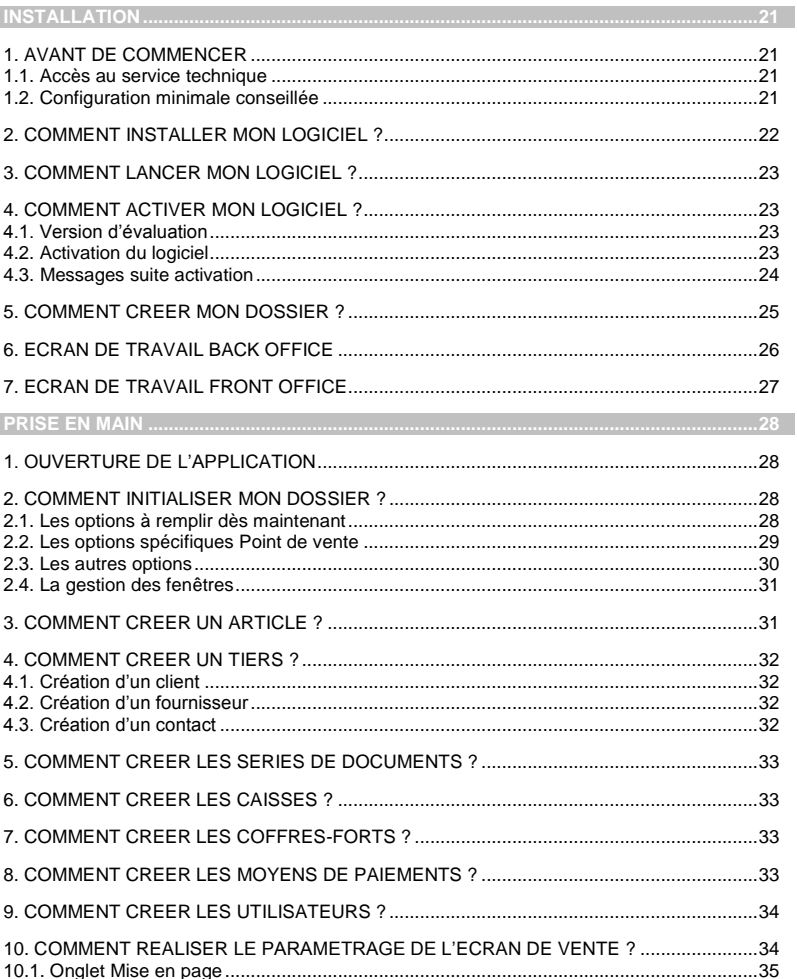

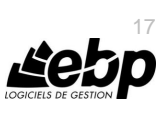

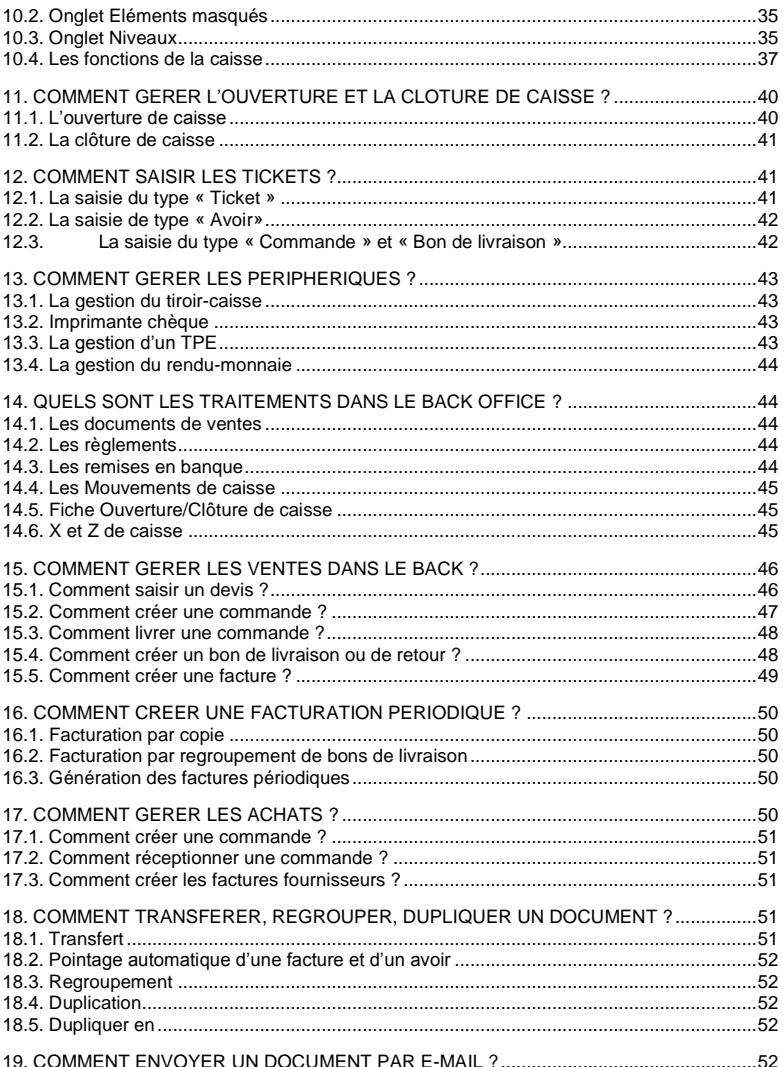

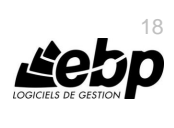

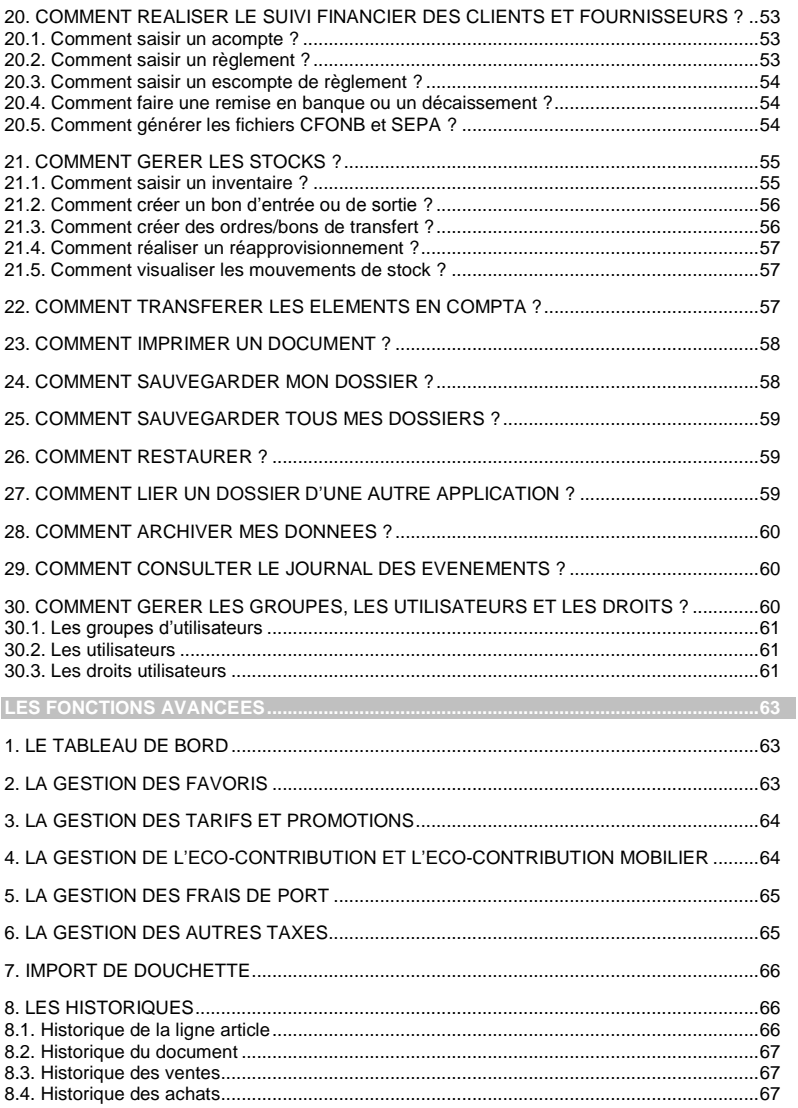

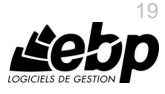

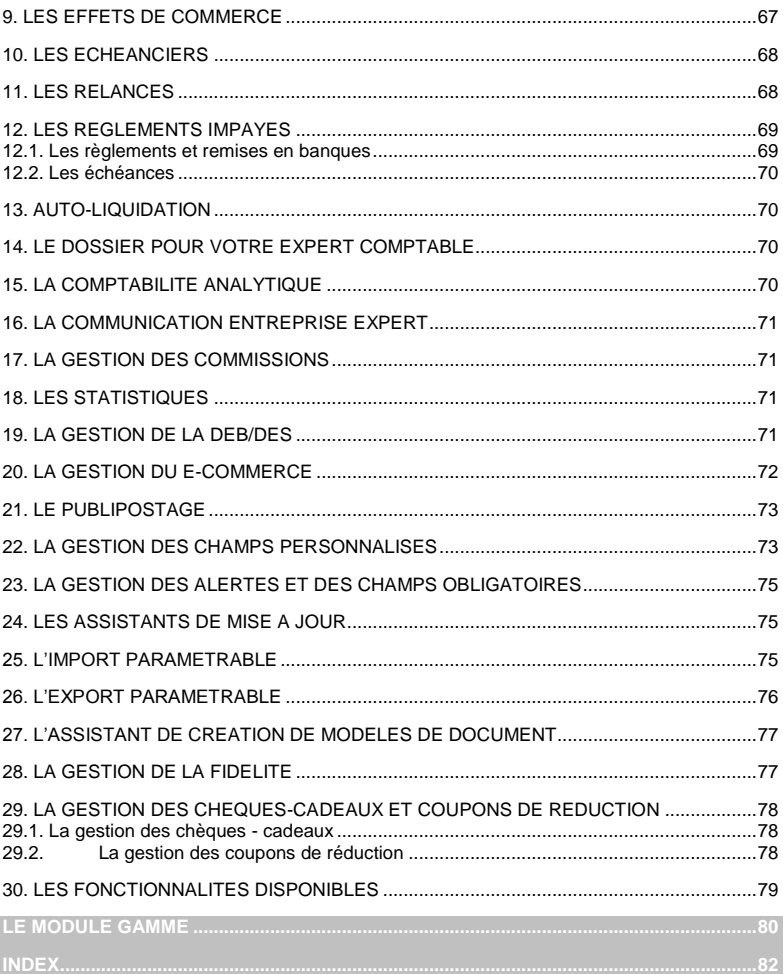

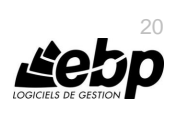

## **Installation**

### <span id="page-20-1"></span><span id="page-20-0"></span>1. AVANT DE COMMENCER

### **1.1. Accès au service technique**

<span id="page-20-2"></span>L'achat du logiciel en version complète donne droit à l'usage de notre service technique \*. Pour y accéder, munissez-vous de votre numéro de licence puis au choix :

 Un standard vous accueille. Si aucun technicien n'est disponible, veuillez patienter vous êtes sur une file d'attente.

**0821 61 2000** (0,09 €/min)

Exposez votre problème par **e-mail**

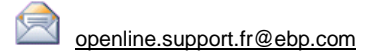

<span id="page-20-3"></span>\*Ce droit à l'assistance technique dépend de la date d'achat de votre logiciel, de la version achetée et du contrat souscrit.

### **1.2. Configuration minimale conseillée**

La configuration minimale conseillée pour les versions monoposte et réseau jusqu'à 4 postes *(1)* est la suivante :

- Processeur : P4 2 GHz ou équivalent
- Mémoire : 3 Go
- **Ecran : résolution 1024x768 en 16 bits**
- Espace disque libre : 3 Go

Les systèmes d'exploitation supportés sont Windows XP SP3, Windows Vista SP1 32 bits & 64 bits, Windows 7 (32 bits & 64 bits), Windows 8 (32 bits & 64 bits) , Windows 10 (32 bits & 64 bits).

Windows® XP, Vista, 7, 8 et 10 sont des logiciels Microsoft dont vous devez faire l'acquisition préalablement à l'installation du logiciel.

(1) Pour les configurations à partir de 5 postes, un serveur dédié est nécessaire (Processeur P4 2Ghz ou équivalent / 2 Go de RAM au minimum, dédiés à l'utilisation de SQL Serveur). Contactez notre réseau de revendeurs.

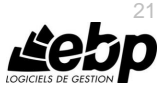

### <span id="page-21-0"></span>2. COMMENT INSTALLER MON LOGICIEL ?

#### **Attention**

Avant de lancer l'installation du logiciel, fermez toutes les applications en cours d'exécution.

- 1. Placez le CD-Rom EBP dans le lecteur de l'ordinateur. L'écran d'accueil s'affiche automatiquement. Dans le cas contraire, cliquez sur le menu **Démarrer** et sélectionnez **Exécuter**. Tapez alors la commande : **X:\EBP\_CD.exe** où X est la lettre représentant l'unité de votre lecteur de CD-Rom. Cliquez sur **OK**.
- 2. L'écran d'accueil apparaît. Cliquez sur le bouton **Logiciels** pour accéder à la présentation et à l'installation **d' EBP Gestion Commerciale PRO (OL Technology)**.
- 3. Sélectionnez **l'installation du logiciel**.
- 4. L'assistant d'installation du logiciel apparaît.
- 5. Dans un premier temps, l'installation va rechercher les pré-requis nécessaires au fonctionnement du logiciel. S'ils n'existent pas, l'installation de chacun sera automatiquement lancée.
- 6. Suivez les étapes une à une, le texte affiché correspond au contrat de licence que vous devez **obligatoirement** lire. L'installation et l'utilisation du logiciel dépendent de son acceptation.
- 7. Cliquez sur **J'accepte les termes du contrat de licence** pour accepter la convention d'utilisation de ce produit, autrement, l'installation ne pourra pas se poursuivre. Cliquez sur **Suivant** pour passer à l'étape suivante.
- 8. Cliquez directement sur le type d'installation que vous souhaitez. **L'installation Monoposte** permet de travailler sur un ordinateur. Le logiciel et les données sont installés sur cet ordinateur.

**L'installation réseau** permet de définir le type de l'installation :

- Poste client : le logiciel est installé sur cet ordinateur et les données sont sur un autre ordinateur,
- Poste client/serveur : le logiciel et les données sont installés sur cet ordinateur,
- Poste serveur : les données sont installées sur cet ordinateur (Installation de « Microsoft SQL Server Express 2014 SP1 »).

#### **Remarque**

Si vous disposez d'un serveur SQL 2008 R2 Express avec une instance EBP, SQL 2014 SP1 ne sera pas installé.

L'instance "**EBP**" permet de réaliser des créations de dossiers, sauvegarde et restauration simplifiées.

Eventuellement, pour définir des répertoires particuliers, cliquez sur **Installation Personnalisée**.

- 9. Le répertoire d'installation par défaut est : **C:\PROGRAM FILES\EBP\ « Nom du module » 9.0FRFR30**. Pour éventuellement modifier ce répertoire, cliquez sur le bouton **Parcourir**.
- 10. Ensuite, cliquez sur **Installer** pour lancer la copie des fichiers sur votre disque.
- 11. En fin d'installation, vous devez cliquer sur le bouton **Terminer** pour fermer l'assistant.

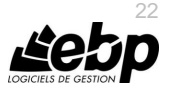

### <span id="page-22-0"></span>3. COMMENT LANCER MON LOGICIEL ?

Suite à l'installation du produit, un icône est créé sur le bureau. Vous pouvez lancer directement le produit en cliquant dessus. Le logiciel peut également être lancé par **Démarrer + Programmes + EBP + EBP « Gestion Commerciale PRO »**.

### <span id="page-22-1"></span>4. COMMENT ACTIVER MON LOGICIEL ?

### **4.1. Version d'évaluation**

<span id="page-22-2"></span>Tant que le code d'activation n'a pas été saisi, le logiciel reste en version d'évaluation. Cela signifie que pendant 30 jours, le logiciel est en version limitée en nombre de données : 20 articles, 20 documents et les impressions porteront la mention "Démonstration". Au-delà, vous devrez saisir votre code d'activation pour utiliser le logiciel.

#### **Remarque**

Le logiciel contient un dossier Démonstration, qui vous permet de découvrir l'ensemble des fonctionnalités. De ce fait, nous vous conseillons vivement de l'ouvrir afin de vous familiariser avec le logiciel avant de créer votre propre dossier.

### **4.2. Activation du logiciel**

<span id="page-22-3"></span>Vous avez plusieurs possibilités pour activer le logiciel :

#### **Activer par Internet :**

Activation automatique par Internet via un assistant. Vous devez avoir en votre possession votre n° de licence et Clé web fournis par EBP.

#### **Activer Manuellement :**

La procédure d'activation est à effectuer via le logiciel. Vous devez avoir préalablement communiqué votre clé PC par courrier, téléphone ou email à cotre conseiller EBP.

#### *4.2.1. Activation par internet*

Suite au lancement du logiciel, l'écran d'introduction s'affiche. Choisissez l'option **Activer votre logiciel**. La page d'activation s'ouvre, cliquez sur l'option "**Activer par internet**".

L'activation du logiciel se faisant via le **site Internet EBP**, la connexion à notre site Web se réalisera automatiquement depuis le logiciel si votre ordinateur dispose d'Internet. Muni de votre n° de licence et Clé web, laissez-vous guider par les instructions à l'écran pour activer automatiquement votre logiciel.

Si vous ne disposez pas d'Internet sur votre ordinateur, un message d'information s'affichera automatiquement vous expliquant la procédure à suivre pour activer votre logiciel.

#### *4.2.2. Activation manuelle*

Au lancement du logiciel, l'écran d'introduction s'affiche. Choisissez l'option **Activer votre logiciel**. La fenêtre d'activation s'ouvre, cliquez sur l'option « **Activer Manuellement** ». Vous avez alors accès aux zones suivantes :

#### **La Clé PC**

Elle est renseignée automatiquement et est indispensable pour l'activation de votre logiciel.

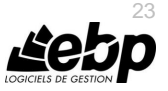

#### **Le nom de l'entreprise**

Vous devez impérativement saisir le même nom que vous nous avez communiqué sur le courrier en respectant la même syntaxe (points, majuscules).

#### **Le numéro de licence**

Vous devez saisir ici le numéro de licence indiqué sur le courrier « Licence d'Utilisation » joint à la boîte du logiciel.

#### **La clé Web**

Elle vous sera demandée pour accéder à l'espace clients sur le site www.ebp.com et vous permettra, entre autres, de consulter les dernières nouveautés, de télécharger les mises à jour de votre logiciel.

#### **Le code d'activation**

Vous devez saisir ici le code (composé de 4 séries de 4 caractères) sans espace ni point, qu'EBP vous a communiqué.

<span id="page-23-0"></span>Validez ensuite en cliquant sur le bouton « **Activez votre logiciel** ».

#### **4.3. Messages suite activation**

Suite à l'activation, un message vous avertit du résultat de l'activation.

Si le code d'activation a été correctement saisi, un message de **Félicitation** vous indique :

- La version du logiciel correspondant à ce code.
- Le nombre de postes.
- Le nombre de dossiers,
- Le lot de fonctions limitées dans le temps (SDK) : Ces fonctionnalités correspondent à la possibilité de réaliser des traitements sur les données de votre dossier par ligne de commande sans ouvrir le logiciel (comme des imports, impressions …).
- Le module Point de vente disponible,
- La date d'expiration du lot de fonctions limitées dans le temps. Cette date est liée à votre **contrat de service**. Lorsque vous n'avez plus de contrat de service et que vous exécutez une ligne de commande, un message vous avertit que votre activation ne vous permet pas/plus d'avoir accès à la fonction (Cette fonction est aussi appelée SDK).Si vous êtes dans ce cas, nous vous conseillons de contacter votre revendeur ou le Service Clients EBP au 01 34 94 80 20.

A la validation du message de félicitation, vous pouvez créer ou ouvrir votre dossier.

Si le **code saisi n'est pas valide**, vous avez le message suivant : le code saisi est incorrect.

Il contient également le nombre de jours restant pour évaluer le logiciel ainsi que les informations pour obtenir un code valide.

Vous pouvez ressaisir votre code en passant par le menu **? - Activer votre logiciel.**

A tout moment, vous pouvez vérifier les éléments concernant l'activation de votre logiciel en passant par le menu **? - A propos**.

#### **Remarque**

Par mesure de sécurité et une fois validé, votre code d'activation ne sera plus visible.

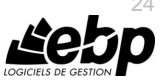

### <span id="page-24-0"></span>5. COMMENT CRÉER MON DOSSIER ?

Pour créer un dossier, cliquez sur « Créer un nouveau dossier » depuis l'écran d'accueil ou depuis le menu **Fichier** - **Nouveau.**

L'assistant de création s'ouvre. Entre chaque étape, utilisez les boutons **Suivant** et **Précédent** pour respectivement avancer et reculer dans la création du dossier.

Si vous avez déjà installé des versions Open Line sur votre ordinateur, la première étape **« Choisissez les applications à inclure»** s'affichera. Cette étape permet de lier le dossier à créer aux autres applications Open Line.

Dans le cas ou vous avez déjà une autre application Open Line installée et que vous sélectionnez la case de ce logiciel, votre dossier pourra s'ouvrir dans les deux logiciels.

L'étape suivante consiste à sélectionner le type d'installation (les données sont installées sur l'ordinateur ou elles sont sur un autre ordinateur).

En fonction du type d'installation sélectionné vous aurez des étapes différentes :

 Pour l'installation avec les données sur un autre ordinateur, la première étape consiste à saisir le nom du serveur,

La suite de la création du dossier est identique à celle pour « les données sont installées sur l'ordinateur ».

- Pour l'installation avec les données présentes sur l'ordinateur, vous devez ensuite :
	- o Saisir le nom de la base de données,
	- o Saisir l'identification et les coordonnées de la société,
	- o Saisir les informations administratives (SIRET, NAF),
	- o Saisir les informations complémentaires et les informations de TVA,
	- o Saisir la devise du dossier (si la devise n'est pas l'€uro) ainsi que le nombre de décimales.

Cliquez sur **Lancer** pour démarrer la création de la base.

Consultez l'aide en ligne (**F1**) pour de plus amples renseignements sur la création de dossier.

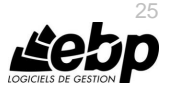

### <span id="page-25-0"></span>6. ECRAN DE TRAVAIL BACK OFFICE

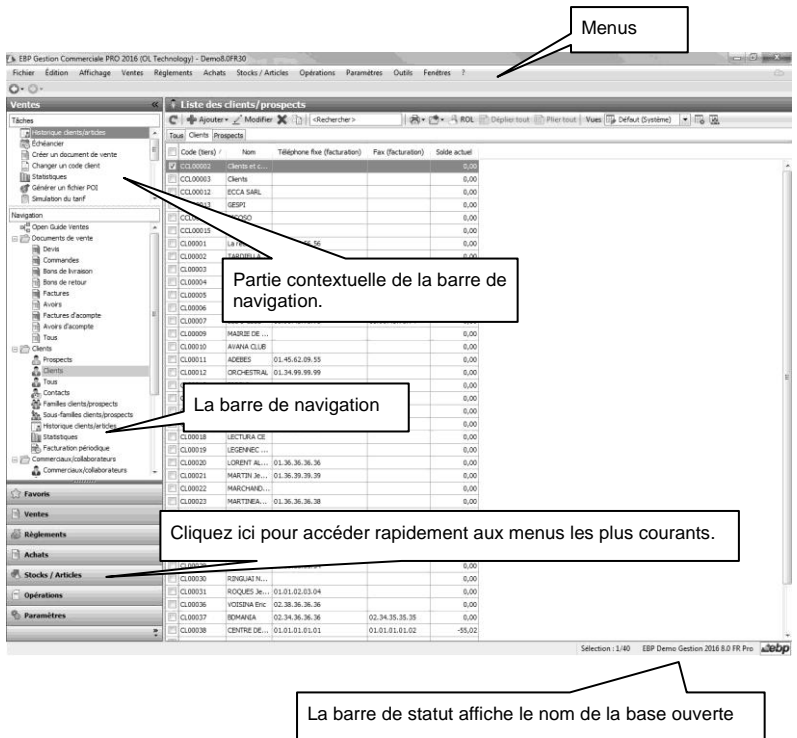

*Rappel : Nous vous conseillons de paramétrer votre résolution écran en 1024\*768.*

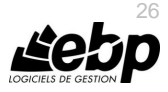

### <span id="page-26-0"></span>7. ECRAN DE TRAVAIL FRONT OFFICE

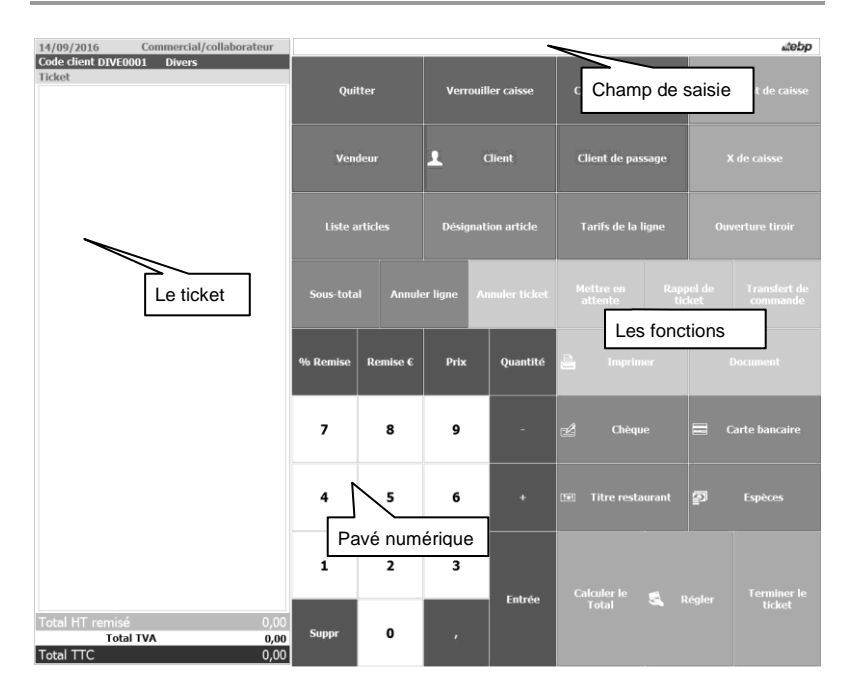

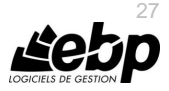

### **Prise en main**

<span id="page-27-0"></span>Le module **Point de vente** permet la création des tickets de caisse, la gestion des ouvertures/clôtures de caisse ainsi que des mouvements. Vous pouvez également personnaliser l'écran de vente en fonction de vos besoins et contraintes ainsi que mettre en place des droits (« **Point de vente - Fiches** » et « **Point de vente - Opérations** ») pour chacun de vos vendeurs.

Définitions :

- **Back** : Il s'agit de l'application permettant les différents paramétrages.
- **Front** : Il s'agit de l'écran de vente (partie tactile).

Dans les parties suivantes, nous allons vous faire découvrir les principales fonctionnalités du produit, en détaillant comment initialiser votre dossier, comment créer vos principales données, comment personnaliser votre écran de vente et en vous guidant dans la réalisation d'un document (vente, achat, stock), dans la saisie d'un règlement.

### <span id="page-27-1"></span>1. OUVERTURE DE L'APPLICATION

Il est possible de lancer simultanément 5 instances (dossiers) pour une même session Windows. En revanche, un même dossier ne peut être ouvert plusieurs fois.

### <span id="page-27-2"></span>2. COMMENT INITIALISER MON DOSSIER ?

Après la création d'un nouveau dossier, nous vous conseillons d'ouvrir la fenêtre des **Paramètres / Société**, afin de la remplir avec soin certaines options qui vont déterminer le mode de fonctionnement de l'ensemble du logiciel.

<span id="page-27-3"></span>La fenêtre des options se compose en deux parties : une arborescence sur la partie gauche pour chaque partie des options, et sur la partie droite, les options correspondantes à saisir.

### **2.1. Les options à remplir dès maintenant**

Il est important de renseigner les parties suivantes:

- **Identification** :
	- o **Siret** : Cette mention est reprise dans les différentes impressions de documents.
	- o **Informations de TVA** : Dans cette fenêtre, doivent être renseignées les informations relatives au calcul de la TVA. La territorialité de TVA et le taux de TVA sont repris par défaut dans les documents.

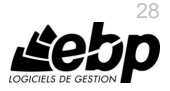

Outre, les différentes saisies à effectuer dans les champs d'en-tête de la fenêtre, il convient également de sélectionner le mode de calcul de la TVA dont l'entreprise relève.

- **Options comptables** : Permet de définir la méthode de comptabilisation, le type de comptabilisation de vos tickets de caisse, les comptes de tiers, le libellé des écritures des tickets de caisse (documents et règlements), les journaux de Caisse, virements internes et écarts et comptes divers utilisés pour le transfert comptable…
- **Numérotation** : Permet de déterminer vos numéros de documents de vente (devis, factures, tickets, etc.), achat et stock ainsi que la codification des autres fiches (clients, fournisseurs, articles, familles, caisse et coffre-fort...).
- **Articles :** Permet d'indiquer le type d'article et les marges que vous souhaitez appliquer par défaut sur vos articles.
- **Paramétrage** : Permet de déterminer vos décimales pour l'ensemble des prix unitaires et quantités pour l'ensemble de vos articles, ainsi que le taux de conversion entre la devise du dossier et la devise de contre-valeur.

### **2.2. Les options spécifiques Point de vente**

<span id="page-28-0"></span>Cette partie permet de définir le fonctionnement général de la caisse, l'afficheur, les périphériques et l'impression.

- **Fonctionnement général** : Permet de définir le processus général de votre Caisse par de choix du client par défaut, la sélection des articles, le retour des articles, la numérotation par série, la gestion d'ouverture/clôture de caisse, les mouvements de caisses.
- **Afficheur** : Permet de paramétrer l'afficheur pour le message d'accueil, la ligne article, la ligne total, les règlements (Montant, Rendu monnaie, Reste à payer), le verrouillage et la fermeture de caisse.

Ce paramétrage s'effectue par l'ajout d'une variable puis le nombre de caractères, son alignement et éventuellement le remplissage de la variable par un caractère.

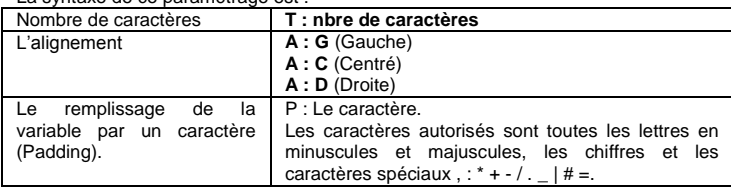

La syntaxe de ce paramétrage est :

*Exemple pour le Message d'accueil*

#### **Bienvenue à**

#### **{#RaisonSociale,T:20,A:C,P :\*#}**.

Cela signifie : Affichage centré de la raison sociale sur 20 caractères et s'il reste des espaces, ils seront remplacés par \*

Soit :

Bienvenue à \*\*EBP Informatique \*\*

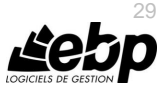

Si la raison sociale fait 15 caractères, vous aurez 2 \* avant la raison sociale et 3 après.

#### *Exemple pour ligne articles*

#### **{#LibelleArticleLigne,T:12,A:G#} {#MontantNetTTCLigne,T:7,A:D#} Sous-total {#MontantNetTTCDocument,T:7,A:D#}**

Cela signifie : Affichage à gauche du « libellé de l'article » sur 12 caractères puis du « Montant Net TTC de la ligne » à Droite sur 7 caractères et en dessous une ligne Sous total à Gauche contenant le « Montant Net TTC » à droite sur 7 caractères.

Soit :

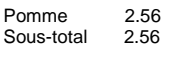

#### **Remarque**

Pour le verrouillage et fermeture de caisse, aucune variable n'est disponible. Le paramétrage consiste à indiquer un texte

Périphériques : Permet de définir le terminal de paiement, l'afficheur et le tiroircaisse.

Le paramétrage du terminal de paiement (TPE) s'effectue par la sélection d'un modèle de terminal de paiement (par défaut Ingénio) puis son libellé, port de connexion, vitesse, Bits de données, Parité, Bit d'arrêt et contrôle de flux.

Vous avez la possibilité de définir des périphériques distants pour cela, vous devez indiquer l'adresse et le Port du poste client.

La définition de l'afficheur et du tiroir-caisse s'effectue par la sélection depuis une liste des matériels.

 **Impressions** : Permet de définir les modèles d'impression par défaut pour différents types d'impression (Ticket, Facturette, Chèque, X de caisse, Z de caisse, Dépôt d'espèces, Retrait d'espèces, Transfert d'espèces, Avoir, Bon de livraison, Commande).

Ces modèles concernent tous les postes de caisse. Vous ne pouvez ni ajouter de lignes, ni en supprimer

Sélectionner les imprimantes pour les différents types d'impression avec tous les modèles ou avec un modèle particulier.

Dans la partie **Informations à imprimer en pied de ticket**, vous avez la possibilité de modifier le texte qui s'affiche à l'impression en pied du ticket.

#### **2.3. Les autres options**

<span id="page-29-0"></span>D'autres options sont très pratiques, comme dans la partie Documents, vous pouvez indiquer une durée de validité pour vos devis…et dans la partie Règlements, vous pouvez sélectionner votre moyen de paiement par défaut.

Consultez l'aide en ligne (**F1**) pour de plus amples renseignements.

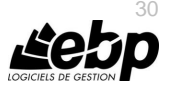

### **2.4. La gestion des fenêtres**

<span id="page-30-0"></span>Il existe principalement deux types de fenêtres dans le logiciel : les listes (fenêtres principales de navigation) et les fiches. Vous pouvez créer vos propres paramétrages de colonnes (vues), filtres et tris dans les listes.

Les propriétés de chacune de ces fenêtres sont détaillées dans l'aide en ligne, dans la partie Manuel de référence, puis **Informations générales**, ou bien en utilisant la touche **F1** sur chaque fenêtre.

### <span id="page-30-1"></span>3. COMMENT CRÉER UN ARTICLE ?

Pour créer un article, vous devez accéder à la liste des articles par le menu **Stock / Articles - Articles - Articles**. Ensuite, utilisez la touche [**Inser**] ou le menu contextuel **Ajouter** ou le bouton **Ajouter** puis sélectionnez le type d'article « Bien », « Service » ou « Nomenclature commerciale » sur un niveau.

Suite à l'ouverture d'une nouvelle fiche, vous devez saisir une description commerciale, puis surlignez quelques mots à l'aide de la souris et appliquez les attributs disponibles en cliquant sur les icônes correspondants (gras, italique, souligné..).

Dans le cadre Tarif, indiquez le prix d'achat de votre article (qui peut être mis à jour selon le dernier prix d'achat ou le PUMP) puis faites **Entrée**. Le prix TTC est automatiquement calculé, en fonction des frais généraux, des taux de marge et marque repris par défaut des options du dossier. Tous les montants et taux sont modifiables, vous pouvez donc les ajuster si nécessaire.

Dans le cadre Code barre, les champs « **Prix** » et « **Poids** » permettent de gérer les codesbarres à prix et poids variables à partir des balances.

Quand vous cliquez sur « **Générer un code barre** », vous devez choisir le type de code barre « **EAN13 à prix variable** » ou « **EAN13 à poids variable** ».

Pour les codes barre prix/poids variables, vous devez définir une unité de vente dont le coefficient de conversion est adapté et le nombre de décimales aussi.

La composition du code barre est

- Identifiant fruits et légumes poids variable
- Code national article attribué par Gencod EAN France
- Prix à payer
- Chiffre de contrôle

Vous avez la possibilité de sélectionner une famille ainsi qu'une sous famille.

Dans l'onglet « **Stock** », vous avez la possibilité de cocher « **Autoriser les stocks en négatifs** ». Cette option peut être gérée à partir de la famille articles et des options (**Paramètres – Société – Articles**)

L'onglet **Références** permet de saisir les références de votre article chez le client ou chez le fournisseur.

Consultez l'aide en ligne (**F1**) pour de plus amples renseignements sur la fiche article.

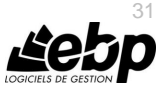

### <span id="page-31-0"></span>4. COMMENT CRÉER UN TIERS ?

### **4.1. Création d'un client**

<span id="page-31-1"></span>Pour créer un client, vous devez accéder à la liste des clients par le menu **Ventes - Clients - Clients**. Ensuite, utilisez la touche [**Inser**] ou menu contextuel **Ajouter** ou le bouton **Ajouter** puis sélectionnez le type client ou prospect. En effet, le logiciel vous permet de faire une distinction entre vos clients et vos prospects (clients potentiels). Dès que vous enregistrez une commande pour un prospect, celui-ci est transféré en client.

Suite à la saisie du nom du client, vous pouvez renseigner les coordonnées principales de votre client/prospect dans l'onglet « **Facturation** ».

Vous avez la possibilité de sélectionner une famille ainsi que une sous famille (onglet « **Divers** »).

<span id="page-31-2"></span>L'onglet « **Contacts** » vous permet de consulter la liste et les fiches contacts associés à votre client. Vous pourrez également en ajouter.

### **4.2. Création d'un fournisseur**

Pour créer un fournisseur, vous devez accéder à la liste des fournisseurs par le menu **Achats - Fournisseurs - Fournisseurs**. Ensuite, utilisez la touche [**Inser**] ou menu contextuel **Ajouter** ou le bouton **Ajouter**.

Suite à la saisie du nom du fournisseur, vous pouvez renseigner les coordonnées principales de votre fournisseur dans l'onglet « **Facturation** ».

Vous avez la possibilité de sélectionner une famille ainsi que une sous famille (onglet « **Divers** »).

<span id="page-31-3"></span>L'onglet « **Contacts** » vous permet de consulter la liste et les fiches contacts associés à votre fournisseur. Vous pourrez également en ajouter.

### **4.3. Création d'un contact**

Vous pouvez accéder à la liste des contacts depuis le menu **Paramètres** - **Divers** - **Contacts** ou **Ventes** - **Clients** - **Contacts** ou **Achats** - **Fournisseurs** – **Contacts.**

La liste des contacts répertorie l'ensemble des contacts clients/prospects ou fournisseurs ou divers (non associé à un tiers)

Pour créer un contact, utilisez la touche [**Inser**] ou menu contextuel **Ajouter** ou le bouton **Ajouter**.

Vous pouvez ensuite renseigner les informations concernant votre contact.

Consultez l'aide en ligne (**F1**) pour de plus amples renseignements sur la gestion des tiers.

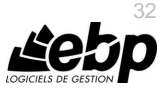

### <span id="page-32-0"></span>5. COMMENT CRÉER LES SÉRIES DE DOCUMENTS ?

Vous pouvez accéder à la liste des séries de document depuis le menu **Paramètres / Divers**. Ces séries permettent de définir la codification de vos tickets.

Pour créer une série, utilisez la touche [**Inser**] ou le menu contextuel **Ajouter.** Suite à l'ouverture d'une nouvelle fiche, vous devez saisir un libellé, le type « **Caisse** » est renseigné par défaut. Le journal comptable de ventes est renseigné, vous pouvez le modifier à votre convenance.

### <span id="page-32-1"></span>6. COMMENT CRÉER LES CAISSES ?

Vous pouvez accéder à la liste des caisses depuis le menu **Paramètres / Point de vente**. Pour créer une caisse, utilisez la touche [**Inser**] ou le menu contextuel **Ajouter.** Suite à l'ouverture d'une nouvelle fiche, vous devez renseigner un libellé.

Puis dans l'onglet **général**, vous devez indiquer le nom du PC lié à la caisse, l'action à effectuer en ouvrant le dossier (ouvrir la caisse, l'écran de démarrage du front ou le back), la série de document lié à la caisse, le client par défaut pour cette caisse, le coffret fort (il permet de réaliser les transferts de caisse), le périphérique TPE et définir l'écran de vente.

Vous avez la possibilité de sélectionner la famille client qui sera renseignée par défaut lors de la création d'une fiche client à partir du front office. Le dépôt, s'il est renseigné, sera repris dans le ticket.

La banque, quand elle est renseignée dans la fiche **Caisse**, est prioritaire à celle des **Paramètres – Société – Règlements**. Dans le back office, c'est aussi cette banque qui sera indiquée dans le ticket, onglet « **Echéances/Déduction** », champ « **Banque du dossier** ».

L'onglet « **Ouverture/Clôture de caisse** » contient l'historique des ouvertures et clôtures de la caisse. Aucune modification n'est possible. Vous pouvez visualiser une fiche ouverture/clôture en cliquant sur le bouton « *Voir la fiche ouverture/clôture »*.

### <span id="page-32-2"></span>7. COMMENT CRÉER LES COFFRES-FORTS ?

Vous pouvez accéder à la liste des coffres-fort depuis le menu **Paramètres / Point de vente**. Il permet de faire des transferts de caisse en fin de journée quand les espèces ne sont pas encore remises en banque dans le cas où celles-ci sont réellement placées dans un coffre-fort. Pour créer un coffre- fort, utilisez la touche [**Inser**] ou le menu contextuel **Ajouter.** Suite à l'ouverture d'une nouvelle fiche, vous devez renseigner un libellé. Le champ Montant correspond à la somme présente dans le coffre-fort. Ce champ est non modifiable. Vous pouvez l'initialisé par un mouvement.

Le bouton **Créer un mouvement** permet de réaliser des dépôts, retraits et transferts entre le coffre-fort et les caisses

### <span id="page-32-3"></span>8. COMMENT CRÉER LES MOYENS DE PAIEMENTS ?

Vous pouvez accéder à la liste des moyens de paiement depuis le menu **Règlements / Données**.

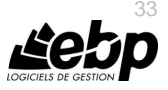

Pour créer un moyen de paiement, utilisez la touche [**Inser**] ou le menu contextuel **Ajouter.**  Suite à l'ouverture d'une nouvelle fiche, vous devez saisir un libellé. Dans le groupe « **Point de vente** » vous pouvez définir l'ouverture du tiroir-caisse lors du règlement et l'autorisation du rendu monnaie.

### <span id="page-33-0"></span>9. COMMENT CRÉER LES UTILISATEURS ?

Vous pouvez accéder à la liste des utilisateurs depuis le menu **Paramètres / Utilisateurs / Utilisateurs**.

La création des utilisateurs n'est pas limitée mais en version monoposte, vous ne pourrez avoir qu'un utilisateur connecté sur le dossier/sur l'écran de vente, à la fois.<br>Le bouton « Créer le commercial/collaborateur » permet de créer la

Le bouton « **Créer le commercial/collaborateur** » permet de créer la fiche **Commercial/Collaborateur** avec le même nom que l'utilisateur. De plus dans la fiche du commercial, le code de l'utilisateur sera automatiquement repris.

Les droits utilisateurs pour point de vente sont sur :

- les fiches Caisse, Ouverture/Clôture de caisse, Mouvement de caisse et Coffre-fort, Type de carte de fidélité et Coupons de réduction, avec les droits : Création, Visualisation, Modification, Suppression, Impression.
- les opérations (Annuler une vente/ligne, Saisir une remise, Changer le vendeur, Afficher le back office, Personnalisation de l'écran de vente, Ouverture du tiroircaisse, Clôture de toutes les caisses, Afficher l'écran de démarrage, Impression des chèques et Génération des chèques-cadeaux) avec le droit d'autorisation.

### <span id="page-33-1"></span>10. COMMENT RÉALISER LE PARAMÉTRAGE DE L'ÉCRAN DE VENTE ?

Le paramétrage de l'écran de vente est accessible depuis la barre des tâches du menu **Ventes / Documents de ventes / Tickets**, « **Personnaliser l'écran de ventes** ».

L'affichage se compose à gauche du détail du ticket (vente) et à droite, d'un champ de saisie, des boutons de fonction et d'un pavé numérique. En haut à gauche de votre écran, vous avez un bandeau **Vues**, **Personnaliser**, **Fermer**.

Pour définir ou paramétrer votre écran de vente, vous devez cliquer sur le bouton « **Editeur de vue** » afin de saisir un libellé pour votre propre affichage. Il faudra ensuite indiquer votre affichage **par défaut.**

Vous avez la possibilité de modifier l'affichage en fonction du type de document (Avoir, Facture, Commande et Bon de livraison).

Puis cliquer sur « **Personnaliser** » et sur un bouton (« **Articles** » par exemple). La fenêtre de personnalisation s'affiche sur l'onglet **Mise en page**.

Dans le paramétrage, sur la partie de droite, vous avez la possibilité d'ajouter une famille d'articles qui permettra si elle est **gérée dynamiquement** d'afficher automatiquement les articles existant et les prochains liés à cette famille. Pour cela, dans la fiche article, l'option « **Ajouter automatiquement dans l'écran de vente** » doit être cochée dans l'onglet « **Divers** ».

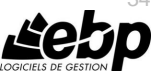

 $34$ 

Vous avez la possibilité d'afficher sur l'écran soit le code, soit le libellé pour les boutons articles, famille articles et moyens de paiement. Pour cela, vous devez aller dans les **Paramètres – Société – Point de vente – Options générales**, et faire votre choix depuis le champ « **Texte à afficher sur les boutons associés à l'élément** ».

### **10.1. Onglet Mise en page**

<span id="page-34-0"></span>Dans cet onglet, pour chaque bouton, vous pouvez choisir :

- **Son apparence** : permet de choisir la couleur, la police…
- **Sa fonction** : permet de choisir si le bouton va ouvrir la liste des clients, des articles, si c'est un moyen de paiement, ou une fonction de caisse.
	- o Pour les boutons « **Articles** », lorsque s'affiche la liste des articles, une option permet d'insérer un ensemble d'articles et donc de créer tous les boutons correspondants. Idem pour les familles et sous-familles. En revanche, le nombre est limité à 50.
	- o Pour les boutons de type « **Mode de règlement** », le filtre est fait sur les moyens de paiement et n'est proposé que les moyens de paiement de nature « **Espèces** », « **Chèque** », « **Carte bancaire** » et « **Titre restaurant** ».
- **Son image** : permet d'ajouter une image au bouton.
- **Sa taille :** permet d'ajuster la taille du bouton.
- **Son texte** : permet de modifier le libellé du bouton.

### **10.2. Onglet Eléments masqués**

<span id="page-34-1"></span>Cet onglet vous permet d'insérer des éléments comme un bouton, un séparateur… Par exemple, pour ajouter un bouton afin de pouvoir Imprimer un avoir, vous devez :

- Aller dans l'onglet **Eléments masqués**.
- Cliquer sur **Bouton** et faite glisser la souris afin de le déplacer pour le mettre dans la grille.
- Dans la fenêtre de personnalisation, dans la partie **Fonction**, vous devez cliquer sur la liste déroulante afin de sélectionner **Imprimer un avoir**.
- Dans la partie **Apparence/Apparence du bouton**, vous pouvez modifier la couleur de la police et du bouton.
- Vous devez fermer la fenêtre de personnalisation afin de retourner dans la grille
- Vous pouvez ensuite enregistrer la vue.

### **10.3. Onglet Niveaux**

<span id="page-34-2"></span>Cet onglet permet de voir une liste supplémentaire de boutons. Dans l'afficheur général, vous avez, par exemple, les boutons ci-dessous qui permettent d'avoir une liste supplémentaire :

 Le bouton « **Régler** » : Permet d'avoir l'affichage d'un bouton pour chaque type de règlement ainsi que le clavier numérique. (Chèque, CB, Espèce…)

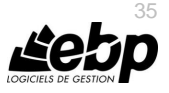

- Le bouton « **Mouvement de caisse** » : Permet d'avoir l'affichage d'un bouton pour chaque type de mouvement (retrait, transfert, annulation…)
- Le bouton « **Document** » Permet d'avoir l'affichage d'un bouton pour chaque type de document (Ticket, Avoir)
- Le bouton « **Imprimer** » Permet d'avoir l'affichage d'un bouton pour chaque impression possible (imprimer une facture, réimprimer un ticket…).

 $\overline{z}$ Toutes ces étapes de personnalisation sont détaillées dans l'aide en ligne, accessible par la touche **F1**.

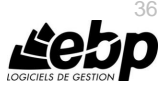
## **10.4. Les fonctions de la caisse**

Vous avez à votre disposition différentes fonctions pour paramétrer l'écran de caisse.

- **Quitter :** Permet de fermer la caisse. Vous ne pouvez pas fermer une caisse tant qu'une vente est en cours. Vous devez terminer le ticket avant de fermer la caisse.
- **Verrouiller caisse :** Permet de bloquer la caisse. Lorsque vous cliquez sur ce bouton, la fenêtre d'authentification Point de vente est affichée. Vous ne pouvez pas revenir à l'écran de ventes tant qu'un code utilisateur n'a pas été saisi.
- **Changer d'utilisateur :** Permet de permuter d'utilisateur. Ce changement ne peut se faire que si aucune vente n'est en cours. Si une vente est en cours, vous devez la terminer avant de changer d'utilisateur.
- **Mouvement de caisse :** Permet de réaliser des Dépôts, Retraits et Transferts d'espèce. Quel que soit la fonction, la création du mouvement de caisse est possible uniquement si aucune vente n'est en cours.

Une fonction vous permet d'annuler le mouvement de caisse.

Une impression du mouvement peut s'effectuer. Elle est définit à partir du menu **Paramètres - Société - Point de vente - Options générales**, partie « **Mouvements de caisse** », option « **Imprimer les mouvements de caisse créés depuis l'écran de ventes** ». Si elle est sélectionnée, après avoir saisie le mouvement, un message vous demande de confirmer l'impression du mouvement

- **Vendeur :** Permet d'afficher la liste des commerciaux/collaborateurs afin de changer le commercial affecté au ticket.
- **Client :** Permet d'affiche la liste des clients. Elle vous permet de sélectionner ou de créer un nouveau client. Vous disposez également de la fonction **Client de passage**. Cela vous permet d'afficher une fenêtre afin de renseigner les coordonnées d'un client de passage utiles pour l'impression de la facture.
- **X de caisse et Z de caisse :** Permet d'éditer le X de caisse, il peut être imprimé à tout moment de la journée. Lorsque vous cliquez sur ce bouton, l'aperçu du X de caisse s'affiche.
- **Liste des articles :** Permet d'afficher la liste des articles. Suite à la sélection d'un article, vous revenez à l'écran de vente. Vous avez la possibilité de réaliser une multi-sélection d'articles si l'option « **Multi-sélection des articles autorisée** » du menu **Paramètres – Société – Point de vente – Options générales** est sélectionnée.

Vous pouvez également afficher la fonction **Désignation article**. Vous pourrez ainsi modifier la désignation de l'article

- **Tarif de la ligne :** Permet d'afficher le détail des tarifs applicables pour l'article et le client sélectionnés.
- **Remise % et Remise € (à partir du bouton régler) :** Permettent de saisir une remise en pied, vous pouvez saisir la remise dans le pavé numérique et cliquer sur le bouton **« % Remise** » ou « **Remise €** » ou cliquer sur le bouton « **% Remise** » ou « **Remise €** », saisir la remise et cliquer sur le bouton « **Entrée** ».
- **Ouverture du tiroir :** Permet d'ouvrir le tiroir-caisse hors de l'encaissement ou du mouvement. Lorsque vous cliquez sur ce bouton le tiroir s'ouvre.

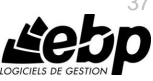

37

- **Sous-total :** Permet d'insérer une ligne de sous-total à la suite des autres lignes du ticket ou suite à la ligne sélectionnée. Ce sous-total cumule les quantités ainsi que le montant net TTC, si l'option est sélectionnée dans les **Paramètres – Société – Documents de vente – Options générales**, partie **Articles**.
- **Calculer le total :** Permet d'afficher le total sur l'afficheur (matériel connecté au PC). Lorsque vous cliquez sur ce bouton, le montant net TTC du ticket est envoyé sur l'afficheur.
- **Montant net TTC** : Cette fonction permet de saisir le montant TTC de la ligne et de recalculer la quantité à partir de ce montant et du prix unitaire.
- **Dépôt de stock** : Cette fonction permet d'afficher la liste des dépôts afin de sélectionner le dépôt à appliquer sur la ligne article sélectionnée dans le ticket.
- **Résumé des lignes** : Cette fonction permet d'afficher une fenêtre contenant le code article, la description, le dépôt et le code du chèque-cadeau enseigne.
- **Type de documents :** Permet d'accéder à un écran pour choisir un type de document autre que « **Ticket** » (exemple : un avoir). La fonction « **Changer le type de document** » permet d'associer les valeurs Ticket, Avoir, Commande et bon de livraison. **Particularités des avoirs** Un avoir peut être soit remboursé (un règlement est donc saisi), soit utilisé pour une prochaine vente.
- **Transfert de commande** : Cette fonction permet de transformer une commande en bon de livraison ou en ticket.
- **Rappel de commande** : Cette fonction permet de rappeler une commande afin de la transférer.
- **Transfert de bon de livraison** : Cette fonction permet de transformer un bon de livraison en ticket.
- **Rappel de bon de livraison** : Cette fonction permet de rappeler un bon de livraison afin de le transférer.
- **Annuler déduction accordée** : Cette fonction permet d'annuler la déduction sélectionnée.
- **Avantage client…** : Ces fonctions permettent d'afficher la liste des avantages clients.
- **Chèque-cadeau enseigne** : Cette fonction permet d'afficher la liste des chèques cadeaux-enseignes.
- **Coupon de réduction** : Cette fonction permet d'afficher la liste des coupons de réduction.

#### **Remarque**

Lors de la personnalisation, il est possible d'ajouter sur les boutons des raccourcis. La touche CTRL est automatiquement renseignée.

> Lors de l'insertion d'un article dans un ticket typé « **Avoir** », vous avez la possibilité de saisir un justificatif si l'option « **Justification d'un retour article obligatoire** » est définie dans le menu **Paramètres – Société – Point de vente – Options générales.** Cette saisie s'effectue par commentaire.

Dans l'avoir, ce justificatif est indiqué en dessous de la ligne article.

 **Annuler ligne/ Annuler ticket** : Permet de supprimer la ligne sélectionnée ou d'annuler la vente en cours.

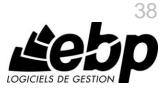

 **Mise en attente du ticket :** Permet d'enregistrer le ticket provisoirement alors qu'aucun règlement n'a été saisi. La clôture de caisse ne peut pas être réalisée tant que des tickets en attente sont présents.

Comme il est provisoire, il n'est pas numéroté avec la même numérotation que les tickets validés afin d'éviter des ruptures dans la numérotation.

Un ticket contenant des règlements ne peut pas être mis en attente.

**Exemple de numéro de ticket en attente** : CA0000100000001. Si une série de document est associée à la caisse, le numéro de ticket en attente sera : *Série/*CA0000100000001

Lorsqu'une vente est en cours, et que vous cliquez sur le bouton « **Rappel ticket en attente** », la liste des tickets en attente s'affiche.

Vous pouvez avoir plusieurs tickets en attente sur la même caisse. S'il y a plusieurs caisses, et que dans la fiche « **Caisse** », l'option « **Afficher les tickets en attente de toutes les caisses** » est cochée, vous pourrez voir les tickets en attente des autres caisses.

- **Rappel ticket en compte :** Un ticket en compte est un ticket (vente) réalisé sans avoir enregistré un règlement. Cette fonction permet de rappeler un ticket en compte afin de le régler. Le contenu du ticket sélectionné n'est pas modifiable. Vous ne pouvez ni insérer ni supprimer d'articles. Vous pouvez seulement enregistrer le règlement.
- **Imprimer :** Permet d'accéder à un écran pour choisir le type d'impression.

Vous pouvez **Imprimer un ticket** sous forme de facturette. Elle n'est pas accessible en cours de vente. La liste des tickets du jour est affichée toutes caisses confondues. Suite à la sélection du ticket, celui-ci est édité sur l'imprimante choisie.

Mais aussi **Réimprimer le ticket** (dernier ticket enregistré sur la caisse), vous avez le choix d'imprimer un ticket ou une facturette.

La fonction « **Imprimer un avoir** », permet d'imprimer un avoir sous forme de facturette. Elle n'est pas accessible en cours de vente.

La liste des tickets du jour est affichée toutes caisses confondues. Suite à la sélection de l'avoir, celui-ci est édité sur l'imprimante choisie.

 **Règlement :** Pour chaque type de règlement, vous pouvez définir une fonction **« Règlement »** avec une valeur correspondante au type de règlemen**t** afin de saisir un multi-règlement, et/ou de pouvoir saisir une remise en pied (remise en % ou  $\epsilon$ )... Exemple pour un règlement de type chèque : Nom de la fonction « **Règlement** », Valeur de la fonction est « **CHQ** ».

Lors d'un règlement total un message vous permet de valider/enregistrer celui-ci. Ensuite, en fonction du type de règlement, soit un nouveau ticket est proposé à l'écran, soit le règlement s'effectue et il y a ouverture du tiroir et/ou rendu-monnaie, soit le règlement via le périphérique est réalisé (TPE), soit une impression (chèques) est proposée.

Lors d'un règlement avec un montant saisi inférieur au montant du ticket, un message vous avertit et vous demande si vous souhaitez continuer le règlement. Ensuite, soit vous revenez sur l'écran de vente avec le ticket en cours et le règlement n'est pas conservé, soit la procédure de règlement continue suivant le type de règlement.

Quel que soit le règlement effectué, à la fin de celui-ci, vous revenez sur l'écran de vente pour un nouveau ticket.

La fonction « **Supprimer un règlement** » permet d'annuler le règlement du ticket en cours. (Si un TPE est connecté, un règlement de type « **Carte bancaire** » ne peut pas être supprimé. En revanche, s'il n'y en a pas, le règlement sera supprimé).

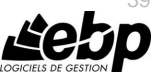

39

 **Règlement partiel :** Permet de saisir le montant du règlement puis de sélectionner le bouton « **du type de règlement** ». Suite à un règlement partiel, une ligne de règlement apparaît dans la grille de règlements située sous la grille des lignes articles avec comme informations le moyen de paiement et le montant. Le montant net TTC est diminué du montant du règlement.

L'aide en ligne, accessible par la touche **F1**, vous permet d'avoir le détail du fonctionnement d'un règlement pour chaque type notamment pour un règlement de type Carte Bancaire afin d'avoir des précisions sur l'acception du règlement par TPE.

- **Utiliser un avoir :** Si vous avez déjà effectué un avoir pour un client. Lors de la prochaine vente pour ce client, cette fonction fait apparaitre une liste avec uniquement le ou les avoirs du client. Vous sélectionnez l'avoir. Il apparaîtra sur la partie de gauche du ticket. Le total du ticket sera déduit du montant de l'avoir. Lorsque le ticket est validé, l'échéance de l'avoir est pointée avec une échéance du ticket.
- **Terminer le ticket :** Permet de valider le ticket lorsque la somme des règlements est inférieure au montant du ticket ou valider un ticket sans règlement (cas des avoirs).

La liste complète des fonctions paramétrables de votre écran de caisse est détaillée dans l'aide en ligne, accessible par la touche **F1**

#### 11. COMMENT GERER L'OUVERTURE ET LA CLOTURE DE CAISSE ?

#### **11.1. L'ouverture de caisse**

L'ouverture de caisse permet de déclarer le montant des espèces dans le fonds de caisse avant de démarrer les ventes. Cette fenêtre n'est affichée que si pour toutes les fiches ouverture /clôture de caisse, de la caisse concernée, une date de clôture est indiquée. Si une fiche existe sans date de clôture, c'est qu'une ouverture de caisse a déjà été effectuée.

Néanmoins, si vous avez à changer de date et que la dernière ouverture n'a pas été clôturée, au lancement de l'écran de vente, le message « **Pour commencer une nouvelle journée, vous devez clôturer la précédente** » vous en averti afin de vous permettre de clôturer la journée précédente.

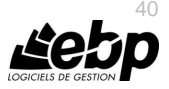

L'opération d'ouverture de caisse s'effectue à l'ouverture de l'écran de ventes, par caisse sous réserve que l'option « **Gérer le fonds de caisse** » soit cochée dans les **Paramètres – Société – Point de vente – Options générales**, partie **Gestion de la caisse** .

La fenêtre de saisie du fonds de caisse contient :

- une ligne pour chaque valeur faciale de pièces et de billets, une quantité et un total (valeur \* quantité) calculé automatiquement et non modifiable.
- un montant de fonds de caisse. Il est calculé automatiquement au fur et à mesure des saisies effectuées dans la zone **Détail du montant**. Il peut être saisi via le pavé numérique.

A la validation de la saisie, une fiche « **Ouverture/clôture** » est créée avec la date et heure d'ouverture, le Code utilisateur, le Montant d'ouverture. L'écran de ventes est ensuite affiché.

### **11.2. La clôture de caisse**

La clôture de caisse permet de définir le fonds de caisse de fin de journée et d'imprimer le Z de caisse. Le Z de caisse ou Ticket Z est un état récapitulatif de fin de journée, édité par une caisse enregistreuse. Ce ticket totalise toutes les recettes en TTC enregistrées dans la journée et possède un numéro d'identification. La clôture s'effectue depuis l'écran affiché au démarrage de l'application ou depuis la liste des ouvertures/clôtures de caisse, action « **Clôture de caisse** ».

Si vous cliquez sur le bouton « **Clôture de caisse** » dans l'écran de démarrage, ce sera la caisse associée au poste sur lequel vous effectuez la clôture qui sera clôturée. Pour effectuer la clôture d'une autre caisse, vous devez effectuer l'opération depuis la liste des « **Ouvertures/clôtures de caisse** ».

Suite à la confirmation de la clôture de caisse, si l'option de gestion du fonds de caisse est sélectionnée, vous aurez à saisir le détail des pièces et billets. Cette saisie est différente en fonctions de l'endroit où a été demandée la clôture. Dans tous les cas, le montant théorique de caisse est affiché. A la validation de la clôture, la procédure est lancée et l'aperçu du Z de caisse est affiché.

Si l'option de gestion des fonds de caisse n'est pas sélectionnée, à la confirmation de la clôture de caisse, l'impression du Z de caisse est lancée.

#### **Remarque**

Avant la validation de la clôture, vous pouvez demander à transférer les espèces dans le coffre-fort référencé sur la fiche caisse.

# 12. COMMENT SAISIR LES TICKETS ?

#### **12.1. La saisie du type « Ticket »**

Pour afficher l'écran de vente, vous avez plusieurs possibilités :

- Au démarrage de l'application si l'option « **Afficher l'écran de démarrage du front**» est sélectionnée dans la fiche « **Caisse** » (champ « **A l'ouverture du dossier** »).
- depuis la barre de navigation, dans la partie «**Documents de vente** », « **Tickets** », en sélectionnant la fonction « **Afficher l'écran de démarrage du front office** ».

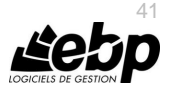

### **12.2. La saisie de type « Avoir»**

Dans l'écran de vente, vous avez la possibilité de créer un avoir. Pour cela, vous devez cliquer sur le bouton « **Document** », puis sur « **Avoir** ». Après la saisie de l'avoir, vous pouvez soit terminer le ticket (afin de le déduire sur un prochain ticket) ou le rembourser.

#### **12.3. La saisie du type « Commande » et « Bon de livraison »**

Dans l'écran de vente, vous avez la possibilité de créer une commande ou un bon de livraison. Pour cela, vous devez cliquer sur le bouton « **Document** », puis sur « **Commande** » ou « **Bon de livraison** ».

A partir d'une commande, si un règlement est effectué, une facture d'acompte correspondant à ce règlement sera créée dans le back office. Concernant le bon de livraison, il n'est pas possible de saisir de règlement.

#### **Remarque**

Dans les **Paramètres – Société – Point de vente – Options générales**, l'option « **Regrouper tous les documents qu'ils soient typés Tickets ou non** », si est cochée, permet de regrouper les documents même s'il y a une série de document.

Vous avez la possibilité d'imprimer un ticket sans prix, pour cela, dans le front office, vous devez cliquer sur le bouton « **Imprimer** », puis « **Imprimer un ticket sans prix** ».

En fonction des options définies dans les **Paramètres / Société / Point de vente**, vous pouvez avoir à saisir le détail des pièces et billets.

Ensuite, vous arrivez sur un « **Ticket** » avec les données suivantes automatiquement renseignées :

- la date du jour.
- le commercial (si lié à la fiche de l'utilisateur connecté à l'ouverture du dossier). sinon pas de commercial
- le code et libellé du client par défaut

Lorsque vous créez un nouveau ticket, les données du client récupérées sont les coordonnées, le commercial, le % remise 1, le % remise 2 et le taux d'escompte.

La saisie d'un Ticket s'effectue par l'insertion d'un article, pour cela vous pouvez :

- Scanner l'article.
- Afficher la liste des articles,

#### **Remarque**

Si vous avez sélectionné l'option « **Multi-sélection des articles autorisée** », dans les **Paramètres / Société / Point de vente / Options générales**, vous pouvez réaliser une multisélection d'articles.

- Faire une recherche,
- Saisir directement le code article.

Ensuite, vous pouvez indiquer la quantité vendue pour cet article via le clavier numérique puis cliquer sur le bouton « **Quantité**».

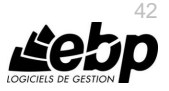

Vous avez la possibilité de modifier le prix de l'article via le clavier numérique puis cliquer sur le bouton « **Prix** ».

Pour saisir une remise sur un article, vous devez saisir la valeur de la remise via le clavier numérique puis cliquer sur le bouton « **% Remise** » ou « **Remise €**.

# 13. COMMENT GERER LES PÉRIPHÉRIQUES ?

## **13.1. La gestion du tiroir-caisse**

Si le tiroir-caisse gère les statuts « **Ouvert** » et « **Fermé** » et que l'option « **Détection automatique de l'ouverture du tiroir** » est sélectionnée dans les **Paramètres – Société – Point de vente – Périphériques**, vous ne pouvez pas valider le message tant que le tiroir est ouvert. Dès que le tiroir est fermé, le message est alors automatiquement validé et une nouvelle vente est affichée.

Si le tiroir-caisse ne gère pas les statuts « **Ouvert** » et « **Fermé** » ou si l'option « **Détection automatique de l'ouverture du tiroir** » est décochée dans les **Paramètres – Société – Point de vente – Périphériques**, il faut cliquer sur le bouton « **Ok** » pour afficher une nouvelle vente.

### **13.2. Imprimante chèque**

Suite à un règlement de type chèque, lorsqu'une imprimante chèque est connectée, un message vous demande de confirmer l'impression d'un chèque. Cette confirmation peut s'effectuée uniquement si le chèque est inséré. Ensuite, l'imprimante passe à prête et imprime le chèque. Un message vous demande si le chèque est bien imprimé. Suite à la confirmation, un nouveau ticket s'affiche.

## **13.3. La gestion d'un TPE**

Un TPE (Terminal de Paiement électronique) est paramétré depuis le menu **Paramètres – Société - Point de vent - Périphériques**. Lorsque le TPE est connecté à la caisse, le règlement par carte pour le total TTC est envoyé sur le TPE.

Le TPE vérifie si le paiement peut être réalisé :

Si le paiement est refusé, un message est affiché pour préciser le motif du refus avec le bouton « **Ok** ». Lorsque vous cliquez sur ce bouton, vous revenez sur l'écran de ventes et le règlement n'est pas conservé.

Si le paiement est accepté, un message est affiché pour indiquer l'acceptation du paiement. Suite à la fermeture du message par le bouton « **Ok** », en fonction de la gestion du tiroir-caisse et du rendu-monnaie, le tiroir s'ouvre, le ticket et le règlement sont créés, et le ticket est imprimé sur l'imprimante choisie dans les **Paramètres – Société – Point de ventes – Impressions**.

Si aucun TPE n'est connecté, un message demande la validation du règlement. Suite à celleci, en fonction de la gestion du tiroir-caisse et du rendu-monnaie, le tiroir s'ouvre, le ticket et le règlement sont créés, et le ticket est imprimé sur l'imprimante choisie dans les **Paramètres – Société – Point de ventes – Impressions**.

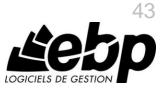

#### **13.4. La gestion du rendu-monnaie**

Lorsque le montant du règlement est supérieur au montant du ticket, et que dans la fiche du moyen de paiement, les options « **Ouverture du tiroir-caisse lors du règlement** », et « **Autoriser le rendu-monnaie** » sont sélectionnées, un message s'affiche pour vous demander si vous souhaitez rendre la monnaie avec le montant à rendre.

Si vous souhaitez rendre la monnaie, Le ticket et le règlement sont créés, le ticket est imprimé sur l'imprimante choisie dans les **Paramètres – société – Point de ventes – Impressions**, le montant du rendu-monnaie diminue le montant des espèces de la caisse, le message « **Tiroircaisse ouvert** » est affiché avec le bouton « **Ok** ».

Si vous ne le souhaitez pas, la fenêtre de rendu-monnaie est fermée, le ticket et le règlement sont créés, le ticket est imprimé sur l'imprimante choisie dans les **Paramètres – société – Point de ventes – Impressions**, le montant des espèces en caisse n'est pas modifié puisque le rendu-monnaie a été ignoré. Un message « **Tiroir-caisse ouvert** » est affiché avec le bouton « **Ok »**.

# 14. QUELS SONT LES TRAITEMENTS DANS LE BACK OFFICE ?

#### **14.1. Les documents de ventes**

Dans la liste des documents de vente, l'onglet « **Ticket** » regroupe tous les tickets créés dans le front office.

Il n'est pas possible de créer un ticket, ni de les modifier. Les tickets en attente apparaissent dans la liste des documents mais au même titre que les autres tickets, ils ne sont ni modifiables ni supprimables.

Les documents de type « **Ticket** » sont aussi visibles dans l'onglet « **Factures** ». Alors que les avoirs créés à partir du Front office seront visibles uniquement depuis l'onglet « **Avoirs** ».

Les tickets sont typés « Point de vente » et identifiés par l'heure de réalisation de ceux-ci et le libellé de la caisse.

#### **14.2. Les règlements**

Les règlements provenant du Front Office ne sont pas modifiables et les échéances ne peuvent être modifiées.

Les règlements sont typés « Point de vente » et identifiés par l'heure de réalisation de celui-ci et le libellé de la caisse.

Pour les règlements autre qu'espèce, une case « **rendu-monnaie** » permet d'identifier que le règlement a été réalisé pour un montant supérieur au ticket.

Dans le cas où le règlement est inférieur au montant de l'échéance, l'échéance est marquée comme étant « **Soldée** ».

Dans le cas où le règlement est supérieur au montant de l'échéance, l'option « **Ecart de règlement** » est sélectionnée.

#### **14.3. Les remises en banque**

Dans la remise en banque, tous les règlements saisis dans des tickets apparaissent à l'exception des règlements de type « **Espèces** ». Pour ce type de règlements, les données affichées dépendent de l'option « **Remise en banque des règlements espèces** » dans les **Paramètres – Société – Point de vente – Options générales**.

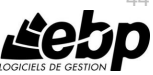

 $\Delta\Delta$ 

Si dans les Paramètres – Société – Point de vente – Options générales, partie « **Mouvement de caisse** », le « **Type de comptabilisation des retraits de caisse** » est « **Par l'intermédiaire d'une remise en banque** », les mouvements de caisse de type « **Retrait** » s'afficheront également.

# **14.4. Les Mouvements de caisse**

La fiche mouvement de caisse se compose d'une entête contenant un libellé, une date et de l'heure (de création de la fiche). Dans l'onglet **Détail**, le type de mouvement (dépôt, retrait ou transfert), le montant du mouvement, la caisse ou le coffre-fort lié au retrait ou dépôt des espéces, le type de comptabilisation du mouvement (Ce champ permet de choisir le schéma des écritures comptables à générer pour les retraits de caisse).

En fonction du type de mouvement choisi, certains champs seront obligatoires ou non modifiables.

Un mouvement de caisse de type « **Dépôt** » augmente le montant des espèces de la caisse ou du coffre-fort sélectionné.

Un mouvement de caisse de type « **Retrait** » diminue le montant des espèces de la caisse ou du coffre-fort sélectionné.

Un mouvement de caisse de type « **Transfert** » diminue le montant des espèces prélevé de la caisse ou du coffre-fort sélectionné et augmente le montant des espèces contenu dans la caisse ou le coffre-fort sélectionné.

Dans le champ « **Type de comptabilisation** », si le choix « **Par l'intermédiaire d'une remise en banque** » est sélectionné, le mouvement de caisse apparaît dans la remise en banque.

### **14.5. Fiche Ouverture/Clôture de caisse**

La fiche ouverture/clôture de caisse se compose d'une entête contenant le code de la caisse, le code utilisateur (hôte de caisse), la date/heure d'ouverture et de clôture de caisse. Ces champs sont non modifiables.

L'onglet **Fonds de caisse** contient les montants d'ouverture, des dépôts, des retraits et encaissés. Il en découle le montant théorique de caisse qui sera comparé au montant de clôture et définira l'écart de caisse.

L'onglet **Statistiques générales** indique le nombre de tickets, le chiffre d'affaires HT, le chiffre d'affaires TTC, la ventilation par moyen de paiement et par TVA.

L'onglet **Statistiques avancées** contient la ventilation du chiffre d'affaires par famille article et par vendeur/commercial.

Depuis cette fiche, vous pouvez clôturer la caisse sélectionnée (bouton **Clôturer la caisse**) et mettre à jour les statistiques des clients (**Ventes/Clients/Statistiques**).

#### **14.6. X et Z de caisse**

Le X de caisse est un état récapitulatif à l'instant « t » qui peut être imprimé à tout moment de la journée.

Le Z de caisse ou Ticket Z est un état récapitulatif de fin de journée.

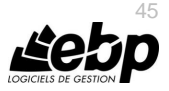

# 15. COMMENT GÉRER LES VENTES DANS LE BACK ?

Les documents de ventes sont disponibles à partir du menu **Ventes**.

#### **15.1. Comment saisir un devis ?**

Pour accéder à la création du devis, vous pouvez utiliser la barre de navigation **Ventes - Documents de vente** puis le bouton **Ajouter** puis **Devis** ou le menu **Ventes - Documents de vente - Devis** puis la touche [**Inser**].

Un nouveau devis apparaît à l'écran. Il se compose de trois parties essentielles : l'entête, le corps et le pied.

Vous avez également la possibilité d'appeler des actions.

#### *15.1.1. L'entête du devis*

Dans cette partie, vous pouvez faire appel à votre client et consulter sa fiche, mais aussi modifier directement ses coordonnées. Vous avez la possibilité de sélectionner un mode de règlement et indiquer l'état du devis (en cours, accepté...). Les intitulés des états des devis peuvent être définis en passant par le menu **Paramètres** – **Société** – **Documents de vente** – **Devis**.

La date de validité du devis est automatiquement calculée en fonction du nombre de jours indiqué dans les options du dossier.

Le dépôt renseigné par défaut est celui des options.

En codification manuelle, en plus du préfixe et du numéro actuel, il est possible d'avoir un autre suffixe après le numéro (Préfixe – Numéro – Suffixe), pour cela il faut décocher « **Utiliser le compteur** » dans **Paramètres – Société – Numérotation – Vente**.

#### *15.1.2. Le corps*

Le corps du devis (onglet **Détail**) est la grille dans laquelle vous allez insérer les articles qui composeront le devis.

Pour faciliter la saisie, vous disposez :

- D'une barre d'outils juste au-dessus de la grille (Faire **F1** pour plus de détails).
- D'un masque de saisie entièrement paramétrable. Plus de 25 colonnes sont à votre disposition.
- D'une saisie souple : vos articles peuvent être insérés où vous le souhaitez dans la grille, vous pouvez insérer des articles qui n'existent pas dans votre fichier (ex : une prestation).
- D'une barre d'outils pour les textes enrichis : vous pouvez appliquer différents attributs (gras, couleur, souligné..) à vos descriptions articles et bénéficier d'un correcteur orthographique comme dans un traitement de texte.

#### *15.1.3. Le pied*

Le pied de l'onglet **Détail** représente la partie totalisation du devis, avec un minimum d'informations (Total brut HT, Total TTC et Net à payer). Vous avez la possibilité de saisir une remise, et d'ajouter des frais de port (HT ou TTC).

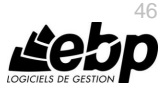

#### *15.1.4. Les autres onglets*

A ces trois parties essentielles, les onglets suivants s'ajoutent :

- L'onglet **Récapitulatif** contient le détail du pied du devis. En plus des informations que vous avez dans l'onglet **Détail**, vous pouvez indiquer un montant d'acompte (il ne sera pas enregistré dans vos règlements). Vous retrouvez le montant total des lignes articles avec éco-contribution, compris dans le Total TTC, est affiché. La partie **Informations de calcul** contient la territorialité, le taux de TVA du devis et le mode de calcul de la TVA. La partie TVA contient le détail de la TVA. La partie **Autres taxes**, contient un récapitulatif des taxes associés aux articles.
- L'onglet **Facturation** contient l'adresse principale et le contrat principal de facturation du client sélectionné.
- L'onglet **Livraison** contient l'adresse principale et le contact principal de livraison du client sélectionné.
- L'onglet **Compléments** contient le n° de TVA intracommunautaire du client, ainsi que sa catégorie tarifaire, le commercial, le modèle d'impression du document ainsi que le nombre d'exemplaires, des statistiques, les informations de colisage, ainsi que l'option « **Imprimé** ». Cette dernière option permet de savoir si un document a déjà été imprimé. Le paramétrage s'effectue à partir du menu **Paramètres** – **Société – Impressions – Marqué comme imprimé**.
- L'onglet **Notes** permet de saisir une référence, d'associer des documents ainsi que des adresses web ou URL et de saisir un commentaire.

#### *15.1.5. Les actions d'un devis*

A partir d'un devis, vous avez la possibilité d'appeler les actions comme « **Afficher le client** », « **Historique clients/articles** », « **Transférer** »…

A partir de la fiche d'un devis, vous avez la possibilité d'appeler les actions :

- **« Actualiser TVA »** Permet de mettre à jour le taux de TVA des lignes à partir de la fiche article. » **« Recharger les informations du client/prospects »**
	- Permet de mettre à jour dans le document les informations présentes sur la fiche client/prospect (adresses, commerciaux, remises, port...).

#### **15.2. Comment créer une commande ?**

Pour accéder à la création d'une commande, vous pouvez utiliser la barre de navigation **Ventes - Documents de ventes**, le bouton **Ajouter** puis **Commandes**, ou le menu **Ventes - Documents de vente - Commandes** puis la touche [**Inser**].

Une Commande peut également être créée par transfert/regroupement de devis.

La commande se compose de trois parties : l'entête, le corps et le pied.

Ces parties ont les mêmes propriétés de fonctionnement que le devis (voir le chapitre sur le devis sauf les parties : Date de validité et Etat du devis).

En plus des onglets Facturation, Livraison, Compléments et Notes (voir description dans la partie « Devis »), vous disposez de :

 L'onglet **Acomptes** qui contient la liste des factures d'acompte et avoirs d'acompte associés au document. Il est possible de créer ou d'affecter un règlement sans que le document d'acompte soit créé.

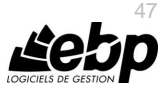

Les actions d'une Commande sont identiques à celles d'un devis avec en plus :

- **Livrer** 
	- Permet d'ouvrir l'assistant de livraison globale ou partielle de la/des commande/s.
- **Solder**

Permet de passer la « Commande livrée partiellement » ou « Commande nonlivrée » en « Commande livrée totalement » c'est-à-dire « Soldée » (sans générer de bon de livraison). Toutefois, le reliquat reste présent.

#### **Dé-Solder**

Permet de passer la « Commande livrée totalement » c'est-à-dire « Soldée » en « Commande non livrée » ou « Partiellement livrée ».

#### **15.3. Comment livrer une commande ?**

La livraison d'une commande permet de réaliser des livraisons totales ou partielles, c'est-à-dire de générer au fur et à mesure des bons de livraisons ou factures.

Pour accéder à la livraison d'une commande, vous pouvez utiliser la barre de navigation **Opérations** puis **Livraison de commandes**, la barre de tâches **Livrer** de la fenêtre principale de navigation des **documents de vente**, l'action **Livrer** de la fiche **Commande**.

La livraison d'une commande peut également s'effectuer par un transfert ou regroupement vers un bon de livraison ou facture.

Dans ces 2 cas, la commande sera obligatoirement livrée totalement en 1 fois.

La fenêtre de livraison d'une commande est divisée en 3 parties :

- Les **Filtres** permettent de déterminer une période, un client ou une commande précise à livrer,
- La partie **Pièces à générer** permet de définir les éléments qui seront repris/affichés sur le/les document/s généré/s (date, nature du document, regroupements lignes, articles…),
- La partie « Commandes » permet de visualiser les commandes correspondantes aux filtres définis précédemment.

Chaque commande est composée d'une ligne générale et de plusieurs lignes de détail (livrées ou pas).

Pour livrer, vous devez sélectionner les lignes ou indiquer une quantité et valider la saisie en cliquant sur **Enregistrer**.

#### **15.4. Comment créer un bon de livraison ou de retour ?**

Pour créer un nouveau Bon de livraison ou de retour, vous pouvez utiliser la barre de navigation **Ventes - Documents de vente** bouton **Ajouter** puis **Bons de livraison** ou **Bons de retour**. Ou le menu **Ventes - Documents de vente - Bons de livraison** ou **Bons de retour** puis la touche [**Inser**].

Un bon de livraison peut également être créé par transfert/regroupement de devis ou de commande. Un bon de retour peut être créé par transfert d'un bon de livraison.

Le bon de livraison ou de retour se décompose en trois parties essentielles : l'en-tête, le corps, et le pied. Ces parties ont les mêmes propriétés de fonctionnement que le devis (voir le chapitre sur le devis sauf les parties : Date de validité et Etat du devis).

Les actions d'un bon de livraison et de retour sont identiques à celles d'un devis.

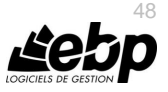

# **15.5. Comment créer une facture ?**

Pour accéder à la création d'une facture, vous pouvez utiliser la barre de navigation **Ventes - Documents de ventes**, le bouton **Ajouter** puis **Factures**, ou le menu **Ventes - Documents de vente - Factures** puis la touche [**Inser**].

Une facture peut également être créée par transfert/regroupement de devis, commande ou bon de livraison.

La facture se compose de trois parties : l'en-tête, le corps et le pied.

Ces parties ont les mêmes propriétés de fonctionnement que le devis (voir le chapitre sur le devis sauf les parties : Date de validité et Etat du devis).

En plus des onglets Facturation, Livraison, Compléments et Notes (voir description dans la partie « Devis »), vous disposez de :

- l'onglet **Echéances** qui permet de planifier les échéances de votre client pour le règlement de la facture.
- l'onglet **Acomptes** qui contient la liste des factures d'acompte et avoirs d'acompte associés au document.

Les actions d'une facture sont identiques à celles d'un devis avec en plus :

- **Valider une facture** : Permet de valider définitivement une facture afin de pouvoir la transférer en comptabilité. Cette fonction est accessible suivant le paramétrage de l'option « **Activer la validation des données à comptabiliser** » disponible dans les Options du dossier
	- menu Paramètres/Société. **Dévalider une facture** : Permet de dévalider un document en état « **Validé** » ou
- « **Transférer en comptabilité** » et de la passer en état « **provisoire** ».Cette dévalidation permet de pouvoir modifier le document.
- **Nouveau règlement** : Permet de générer une fiche règlement pré-renseignée avec les informations du client, le montant de la facture et l'échéance pointée.

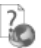

Consultez l'aide en ligne (**F1**) pour de plus amples renseignements sur la gestion des documents de vente.

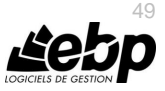

# 16. COMMENT CRÉER UNE FACTURATION PÉRIODIQUE ?

La facturation périodique est accessible à partir du menu **Ventes - Clients - Facturation périodique**. Ensuite, utilisez la touche [**Inser**] ou menu contextuel **Ajouter** ou le bouton **Ajouter**. Deux choix s'offre à vous :

#### **16.1. Facturation par copie**

Une facturation par copie est définie par un code et un libellé et des onglets :

- Onglet **Paramètres :** permet de définir le document de référence, la périodicité, les options de génération des factures mais également de simuler les dates de facturation.
- Onglet **Clients** : permet de visualiser et d'associer un ou plusieurs clients. Pour associer un client, il vous suffit de le sélectionner depuis la liste déroulante.
- Onglet **Familles Clients** : permet de visualiser et d'associer un ou plusieurs familles clients. Pour associer une famille client, il vous suffit de la sélectionner depuis la liste déroulante.
- Onglet **Notes** : permet d'associer des documents et de saisir un commentaire.

#### **16.2. Facturation par regroupement de bons de livraison**

L'entête et les onglets sont identiques à la facturation périodique par copie. Il n'y a plus de document de référence.

Dans les **Options de génération de facture**, vous pouvez définir l'ancienneté minimum des bons de livraison à prendre en compte.

#### **16.3. Génération des factures périodiques**

La génération des factures périodiques s'effectue à partir de la fiche, bouton « **Générer les factures** » ou du menu **Opération-Documents de vente-Générer les factures**.

Elle permet de réaliser à une date précise la création en lot des factures.

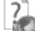

Consultez l'aide en ligne (**F1**) pour de plus amples renseignements sur la gestion de la facturation périodique.

# 17. COMMENT GÉRER LES ACHATS ?

Les documents d'achats sont accessibles à partir du menu Achats.

Vous accédez alors à la liste des documents d'achats, qui a les mêmes propriétés que la liste des documents de vente. Ces propriétés sont détaillées dans l'aide, accessible par la touche **F1** sur la liste.

Vous pouvez créer plusieurs types de documents : les demandes de prix, les commandes, les bons de réceptions, bons de retours, les factures et les avoirs ainsi que les documents d'acompte.

Les intitulés des états des demandes de prix peuvent être définis en passant par le menu **Paramètres** – **Société** – **Documents d'achat**– **Demandes de prix**.

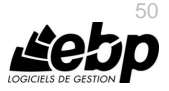

## **17.1. Comment créer une commande ?**

La commande se compose de trois parties essentielles: L'entête, le corps, et le pied de la commande.

Ces parties ont les mêmes propriétés de fonctionnement que le devis de vente (voir le chapitre sur le devis).

En plus des onglets Facturation, Livraison, Compléments et Notes (voir description dans la partie « Devis »), vous disposez de :

 L'onglet **Acomptes** qui contient la liste des factures d'acompte et avoirs d'acompte associés au document. Il est possible de créer ou d'affecter un règlement sans que le document d'acompte soit créé.

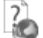

Tous les champs de chaque onglet sont détaillés dans l'aide en ligne, accessible par la touche **F1**.

### **17.2. Comment réceptionner une commande ?**

Après avoir passé une commande auprès de votre fournisseur, vous avez la possibilité de réceptionner tout ou partie des éléments commandés.

La réception des achats est identique à la livraison d'une vente (Voir chapitre « Comment livrer une commande ? »).

## **17.3. Comment créer les factures fournisseurs ?**

La saisie de la facture est identique à celle des commandes. Les échéances fournisseurs sont automatiquement calculées dans l'onglet Echéances si le mode de règlement a été renseigné. A la validation de la facture, les stocks et le PUMP des articles facturés sont mis à jour.

Il est possible de créer des avoirs financiers. Pour cela, vous devez à partir de l'onglet « Compléments » de l'avoir, sélectionner l'option « **Ne pas générer de mouvement de stock** ». (Cette option est aussi disponible dans les lignes de l'avoir, onglet « **Détail** »).

7

Consultez l'aide en ligne (**F1**) pour de plus amples renseignements sur la gestion des documents d'achats.

# 18. COMMENT TRANSFÉRER, REGROUPER, DUPLIQUER UN DOCUMENT ?

#### **18.1. Transfert**

Le transfert de document sert à transformer un document initial dans un autre type de document. Le document initial n'est alors plus modifiable.

Pour réaliser un transfert de document, vous devez :

- 1. afficher la liste des documents, depuis le menu **Ventes ou Achats ou Articles - Documents … - Tous** ;
- 2. sélectionner le document initial ;
- 3. cliquer sur **Transférer** disponible dans la partie Tâches de la barre de navigation.

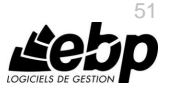

## **18.2. Pointage automatique d'une facture et d'un avoir**

Dans **Paramètres – Société – Documents de vente**, l'option « **Pointage automatique lors d'un transfert de facture en avoir** » permet de pointer systématiquement l'échéance d'une facture et celle d'un avoir uniquement dans le cas où la facture est transférée en avoir.

## **18.3. Regroupement**

Le regroupement de documents permet de générer un nouveau document pour N documents de type inférieur sélectionnés.

Il s'oppose au transfert où un nouveau document est généré pour un document sélectionné. Pour réaliser un regroupement, vous devez :

- 1. afficher la liste des documents, depuis le menu **Ventes ou Achats - Documents de … – Type du document à regrouper** ;
- 2. sélectionner les documents initiaux ;<br>3. cliquer sur **Regrouper** disponible da
- 3. cliquer sur **Regrouper** disponible dans la partie Tâches de la barre de navigation.

#### **18.4. Duplication**

La duplication de documents permet de réaliser la copie exacte d'un document.

Pour réaliser une duplication de document, vous devez :

- 1. afficher la liste des documents, depuis le menu **Ventes ou Achats ou Articles - Documents de … - Tous** ;
- 2. sélectionner le document initial ;<br>3. cliquer sur le bouton **Dunlique**
- 3. cliquer sur le bouton **Dupliquer** de la barre d'outils ou menu contextuel puis **Dupliquer**.

#### **18.5. Dupliquer en**

A partir de la liste des documents ou d'une fiche, vous avez la possibilité de « **Dupliquer en** » un document dans un autre type de document.

Exemple : Duplication d'une facture en devis.

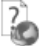

Consultez l'aide en ligne (**F1**) pour de plus amples renseignements sur ces traitements.

# 19. COMMENT ENVOYER UN DOCUMENT PAR E-MAIL ?

Vous avez la possibilité d'envoyer vos documents par e-mail à vos clients ou fournisseurs. Pour cela, vous avez deux possibilités :

- Sélectionner **Envoyer par e-mail** accessible depuis la barre de navigation lorsqu'un document, ou la liste des documents sont à l'écran.
- Utiliser le bouton **Envoyer par e-mail** disponible dans la boîte d'impression.

Vous pouvez paramétrer par défaut le moyen par lequel les e-mails seront envoyés (**Paramètres - Sociétés - Email - Paramètres) :** 

- **MAPI**: Utilise le client de messagerie installé par défaut sur la machine
- **SMTP**: Se connecte directement à un serveur pour envoyer le mail.

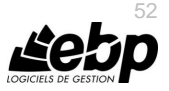

De plus, il est possible d'envoyer en pièce jointe les documents associés se trouvant dans l'onglet « **Notes** » des documents. Pour cela, vous devez sélectionner l'option « **Envoyer les documents associés** » disponible dans le menu **Paramètres – Société – E-mail – Documents de vente et/ou Documents d'achat**.

Consultez l'aide en ligne (**F1**) pour de plus amples renseignements.

### 20. COMMENT RÉALISER LE SUIVI FINANCIER DES CLIENTS ET FOURNISSEURS ?

Les paiements clients et les décaissements fournisseurs fonctionnent exactement de la même façon que la saisie des règlements détaillée ci-dessous.

#### **20.1. Comment saisir un acompte ?**

á

Une facture d'acompte doit être émise pour tout versement d'acompte effectué avant que la livraison du bien ou de la prestation de services (article 289 c du CGI).

Vous pouvez créer une facture d'acompte depuis la liste des documents de vente ou achat du menu **Ventes - Documents de vente ou Achats - Documents d'achat** (ou bien à partir de l'onglet **Acompte** de la commande).

Lorsque la prestation a été réalisée ou les biens ont été livrés, vous allez établir la facture finale, et rattacher à celle-ci la (ou les) facture(s) d'acompte qui ont été enregistrées.

Sur vos factures, vous retrouverez le récapitulatif des montants d'acomptes versés avec les dates et numéros de factures correspondants, ainsi que le détail par taux du montant total de TVA, la TVA payée et le restant à payer.

Dans les options du dossier, partie **Options Comptables + Journaux et comptes divers**, les comptes d'attente pour le « Tiers » et la « TVA » sont indiqués.

#### **20.2. Comment saisir un règlement ?**

Pour saisir un règlement client, placez-vous dans le menu **Règlements - Clients - Règlements**.

La liste des règlements déjà effectués apparaît.

Vous devez cliquer sur le bouton **Ajouter** de la barre d'outils ou utiliser la touche [**Inser**] pour ajouter un nouveau règlement.

Ensuite, renseignez les informations concernant votre client et le montant du règlement reçu.

Vous pouvez ensuite affecter la totalité du montant en double cliquant, à l'aide de la souris, sur l'échéance correspondante et saisir le montant à affecter dans la colonne Montant Affecté sur les lignes d'échéances concernées.

Afin de transférer le règlement en comptabilité, vous devez indiquer obligatoirement un code Banque sur la fiche règlement.

La méthode de comptabilisation du règlement permet de définir si vous comptabilisez :

- Le règlement (une écriture pour un règlement,
- La remise en banque (une écriture pour plusieurs règlements).

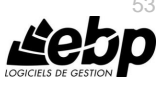

#### **20.3. Comment saisir un escompte de règlement ?**

Lors de la saisie d'un règlement, vous avez la possibilité de saisir un montant d'escompte (avec ou sans montant du règlement).

Ce montant d'escompte devra être pointé avec une échéance.

#### **20.4. Comment faire une remise en banque ou un décaissement ?**

Pour saisir une remise en banque ou un décaissement, placez-vous dans le menu **Règlements - Clients - Remises en banque** ou **Ventes - Règlements - Remises en banque**.

La gestion d'un décaissement des règlements fournisseur est identique à la remise en banque des règlements clients.

Vous devez cliquer sur le bouton **Ajouter** de la barre d'outils ou utiliser la touche [**Inser**] pour ajouter une nouvelle remise en banque. Ensuite, vous devez renseigner la banque, la date et le moyen de paiement pour lesquels vous souhaitez réaliser la remise en banque.

Les filtres vous permettent de sélectionnez l'intervalle de tiers sur lequel vous souhaitez réaliser la remise en banque. Vous pouvez aussi sélectionnez une date ou un intervalle de date de règlements à prendre en compte dans cette remise.

A chaque fois que vous changez un (ou plusieurs) critère(s), n'oubliez pas de cliquer sur le bouton **Appliquer le filtre**. Cela permet d'afficher la liste des règlements à remettre en banque. Ensuite, vous devez sélectionner les règlements à remettre en banque en les sélectionnant ligne à ligne ou en cliquant sur le bouton **Sélectionner tout**.

#### **Remarques**

Les règlements négatifs des clients sont repris dans les décaissements et les règlements négatifs fournisseurs sont repris dans les remises en banque.

#### *20.4.1. Traitement de la remise en banque*

Une fois les règlements à remettre en banque sélectionnés, vous pouvez :

- **Sauvegarder la remise :** La remise en banque est préparée et est totalement modifiable. Elle reste en état Provisoire, l'état des règlements associés n'est pas modifié.
- **Remettre en banque la remise :** La remise en banque est sauvegardée et les règlements passent en état « remis en banque ».

#### *20.4.2. Valider la remise*

La remise en banque est validée définitivement. Elle peut être transférer en comptabilité.

#### **20.5. Comment générer les fichiers CFONB et SEPA ?**

La génération de fichier de virement à la norme CFONB est disponible uniquement pour des remise en banque et décaissement ayant les moyens de paiement de type prélèvements, virement et LCR.

Il est possible de saisir les paramètres propres à l'opération bancaire souhaitée :

- Remise de LCR,
- Remise d'ordre de prélèvement,

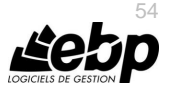

Remise d'ordre de virement.

La gestion d'un décaissement des règlements fournisseur est identique à la remise en banque des règlements clients.

La génération d'un fichier SEPA est possible uniquement dans les cas suivants :

- **[Décaissements](file:///D:/AIDE_EN_LIGNE/Dossier_projets/EBP%20Gestion%20Commerciale/4-Manuel/46-Reglements/4.6.5-Remise_en_banque.htm)** avec les moyens de paiement de nature « virement SEPA »
- **Remises en banque** avec les moyens de paiement « prélèvement SEPA », « virement SEPA », « virement international ».

Pour lancer la génération, vous devez cliquer sur l'action « **Générer un fichier SEPA »** depuis la fiche ou la liste des remises en banque/décaissements.

Pour que le format du fichier SEPA soit généré par échéance (et non par règlement), vous pouvez cocher l'option en passant par le menu **Paramètres – Société – Règlements – Options générales**.

Consultez l'aide en ligne (**F1**) pour de plus amples renseignements sur le suivi financier des tiers, et la génération des fichiers CFONB et SEPA.

# 21. COMMENT GÉRER LES STOCKS ?

La gestion des stocks s'effectue à partir du menu **Stocks/Articles – Documents de stock.**

Vous accédez alors à la liste des documents de stock, qui a les mêmes propriétés que la liste des documents de vente. Ces propriétés sont détaillées dans l'aide, accessible par la touche **F1** sur la liste.

Vous pouvez créer plusieurs types de documents : les bons d'entrée, les bons de sortie et les inventaires ainsi que les ordres et bons de transfert.

La gestion de stock est peut s'effectuer sur trois dépôts de stockage au maximum. La création de dépôt se réalise à partir du menu **Paramètres – Stock**. Pour chaque document de stock mais également vente et achat, un dépôt doit être défini en entête et peut être modifié dans les lignes article (sauf inventaire).

## **21.1. Comment saisir un inventaire ?**

Pour saisir un inventaire, vous devez créer une feuille d'inventaire.

Suite à l'ajout d'un inventaire, l'assistant de préparation de l'inventaire s'ouvre.

Cet assistant vous permet de pré-renseigner une feuille d'inventaire avec les articles de type « Bien » gérés en stock.

La première étape permet de définir le contenu de la feuille d'inventaire (Date, pré-remplissage des articles, reprendre le stock actuel, autoriser la comptabilisation de l'inventaire..).

Ensuite, vous pouvez définir le type de regroupement et le tri des articles dans la feuille d'inventaire.

Suite à ces sélections, les articles de la feuille d'inventaire seront triés à l'intérieur de chaque type de regroupement.

Cliquer sur le bouton **Suivant** pour visualiser le résumé des paramètres sélectionnés, puis **Lancer** pour créer la feuille d'inventaire.

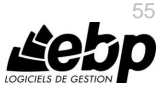

La feuille d'inventaire s'ouvre sur l'onglet Détail. Tous les articles correspondant aux critères de présélection sont affichés, classés en fonction du regroupement choisi.

Pour saisir votre inventaire, vous disposez des colonnes :

- Nouveau stock : Permet de saisir la nouvelle quantité d'articles, exprimée en unité de stock.
- Nouvelle valeur unitaire : Par défaut, la valeur du nouveau PUMP est égale au PUMP actuel. Vous pouvez le modifier.
- Valeur nouveau stock : Affiche la valeur du nouveau stock (Quantité \* Nouveau PUMP).

Si la saisie de l'inventaire s'étale sur plusieurs jours, vous pouvez revenir dessus et modifier les valeurs et les quantités comme vous le souhaitez.

De même, si vous avez ajouté de nouveaux articles, vous pouvez les ajouter à votre inventaire en cliquant sur le bouton **Lancer l'assistant**.

Suite à la génération et saisie d'un inventaire, vous pouvez le **Valider** puis si vous le souhaitez le **Transférer en comptabilité**.

Les mouvements de stock seront automatiquement mis à jour à la validation du document.

### **21.2. Comment créer un bon d'entrée ou de sortie ?**

Les fiches Bons d'entrée et Bons de sortie se composent d'une entête avec le n° de document et la date de réalisation et de l'onglet détail, où vous devez indiquer, pour chacun de vos articles, la quantité en stock à entrer ou à sortir.

A la validation du bon d'entrée, votre stock est mis à jour et le PUMP (prix unitaire moyen pondéré) de vos articles est recalculé.

A partir d'un bon, vous pouvez visualiser les mouvements de stock de chaque article.

#### **21.3. Comment créer des ordres/bons de transfert ?**

Un ordre de transfert permet de préparer la sortie du stock d'un article d'un dépôt A pour entrer en stock l'article dans un autre dépôt B.

Un bon de transfert permet de sortir du stock un article du dépôt A et d'entrer en stock un article dans le un autre dépôt .B

Les fiches Ordres et Bons de transfert se composent d'un entête (n° de document, date de réalisation et état) et d'onglets.

Un bon de transfert peut être créé à partir d'un ajout de bon de transfert, d'un transfert d'un ordre de transfert ou d'un traitement partiel d'un ordre de transfert.

A la validation (enregistrement) d'un ordre de transfert, le stock virtuel des articles est incrémenté. C'est à dire que le stock virtuel de chaque article augmente ou diminue pour la quantité saisie dans l'ordre de transfert, de même le PUMP est recalculé pour les prochaines sorties. Les informations de l'onglet « **Stock** » de la fiche **Article** sont mises à jour.

A la validation d'un bon de transfert, c'est le stock réel des articles qui est incrémenté.

A partir d'un bon, vous pouvez visualiser les mouvements de stock de chaque article.

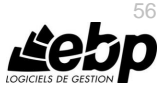

## **21.4. Comment réaliser un réapprovisionnement ?**

La création d'un réapprovisionnement passe par un assistant.

L'assistant lancé à partir des documents d'achat, vous permet de générer automatiquement les commandes fournisseurs pour les articles de types « biens ».

Consultez l'aide en ligne (**F1**) pour de plus amples renseignements sur le réapprovisionnement.

#### **21.5. Comment visualiser les mouvements de stock ?**

Vous pouvez consulter l'historique de tous vos mouvements de stock depuis le menu **Stock / Articles – Documents de stock - Mouvements de stock.** 

Choisissez les filtres que vous souhaitez (période, articles, familles articles, types de document, dépôt) et cliquez sur le bouton **Appliquer les filtres** pour afficher les mouvements.

Vous pouvez ainsi consulter pour chaque mouvement de stock, le code article, le numéro de document, la date, le dépôt, la quantité déstockée, la quantité d'origine, le Pump et la valeur du stock.

A partir de la liste des mouvements de stock, vous pouvez afficher le document ou la fiche article.

# 22. COMMENT TRANSFÉRER LES ÉLÉMÉNTS EN COMPTA ?

Le transfert comptable permet d'émettre des écritures comptables dans le module d'EBP Comptabilité Open line.

Ces écritures concernent :

- Les documents de ventes et d'achats (tickets, factures, avoirs, factures d'acompte et avoirs d'acompte),
- Les échéances,
- Les règlements ainsi que les écarts de règlement et les échéances soldées,
- Les stocks (inventaires).

Pour transférer des éléments en Comptabilité, vous devez renseigner dans les **Options comptable**s du menu **Paramètres - Société** :

- Les libellés des écritures,
- Les journaux et les comptes divers (Tiers acompte, Ecart de règlement, mouvements de caisse...),
- Les comptes de ventes, achats et de TVA sur chaque fiche TVA,
- Les comptes auxiliaires,
- La méthode de comptabilisation des stocks.
- **Les comptes de stock pour chaque fiche articles.**
- La méthode de comptabilisation du transfert (automatique ou manuel).

Deux méthodes de transfert comptable sont possibles. Ce choix est à définir dans les options comptables. Il peut être Manuel ou Automatique :

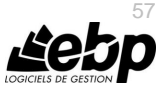

- La méthode de transfert **Manuel** est paramétrée par défaut à la création de dossier. Elle permet de valider ou non les documents, règlements…, en sélectionnant ou pas la case à cocher **Activer la validation des données à comptabiliser**. Dans ce cas, pour réaliser le transfert comptable, vous devez lancer l'assistant de transfert comptable. Il vous permet de définir les éléments à transférer, la période de transfert, l'état des pièces (validées, validées et provisoires, comptabilisées).
- La méthode de transfert **Automatique** oblige à valider les documents, règlements…afin de les comptabiliser. La case **Activer la validation des données à comptabiliser** est automatiquement sélectionnée et non modifiable.

Dès validation du document/règlement… l'écriture comptable est automatiquement passée en comptabilité.  $\overline{ }$ 

Consultez l'aide en ligne (F1) pour de plus amples renseignements sur le transfert comptable.

### 23. COMMENT IMPRIMER UN DOCUMENT ?

Le logiciel vous offre la possibilité de choisir entre plusieurs modèles d'impression de documents : avec ou sans sous-détail, HT ou TTC etc.

L'impression d'un document peut être activée :

- Depuis le bouton **Imprimer** de la barre d'outils du document ou de l'état (Devis, tickets, Facture, Avoir, ...). Ceci à condition que vous ayez déjà enregistré votre document.
- Dans la fenêtre principale de navigation, en sélectionnant une ligne de la liste affichée et en cliquant sur le bouton **Imprimer**.
- Par l'un des menus de l'application puis **Impressions** puis la catégorie souhaitée.

Vous accédez alors à la page **Impressions** dans laquelle vous pouvez sélectionner différents critères d'impression.

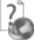

Consultez l'aide en ligne (**F1**) pour de plus amples renseignements.

## 24. COMMENT SAUVEGARDER MON DOSSIER ?

Il est très important d'effectuer régulièrement une sauvegarde des données et de travailler sur au moins deux ieux de sauvegarde.

#### **Remarques**

La sauvegarde est le seul moyen de pouvoir retrouver votre travail si votre base a été malencontreusement supprimée ou endommagée.

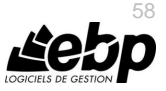

En fonction de la taille de votre dossier, nous vous conseillons d'effectuer des sauvegardes sur des supports contenant davantage de données, et plus fiables, comme les disques ZIP ou CD-ROM.

Par le menu **Outils - Sauvegarde**, vous accédez à l'assistant de sauvegarde qui vous permet de sélectionner les options de sauvegardes et lancer la procédure.

Consultez l'aide en ligne (**F1**) pour de plus amples renseignements sur la sauvegarde du dossier.

## 25. COMMENT SAUVEGARDER TOUS MES DOSSIERS ?

Il est possible de sauvegarder tous les dossiers. Par le menu **Outils – Sauvegarder tous les dossiers**, vous accédez à l'assistant qui vous permet de sélectionner les options de sauvegardes et lancer la procédure. Tous les dossiers présents sur le moteur de base de données sont sauvegardés.

Il n'est pas possible de passer par un fichier texte ou de choisir les dossiers à sauvegarder. Seuls les bases ayant pour identifiant interne EBP sont sauvegardées.

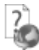

1

Consultez l'aide en ligne (**F1**) pour de plus amples renseignements sur la sauvegarde.

#### 26. COMMENT RESTAURER ?

Ce traitement vous permet de récupérer les données sauvegardées sur un support externe ou sur votre disque dur.

Toutes les données qui auront été saisies après que vous ayez enregistré votre sauvegarde seront effacées.

Par le menu **Outils** – **Restauration**, vous accédez à l'assistant de restauration qui vous permet de sélectionner le dossier à reprendre et de lancer la procédure.

Vous avez également la possibilité de réaliser une restauration de tous les dossiers toutes applications confondues. Pour cela, vous devez aller dans le menu **Outils – Restaurer tous les dossiers**.

Cette restauration est possible uniquement avec les sauvegardes complètes. (Elles sont réalisées par le menu **Outils – Sauvegarder tous les dossiers**).

## 27. COMMENT LIER UN DOSSIER D'UNE AUTRE APPLICATION ?

A partir du menu **Paramètres-Société-Synchronisation**, vous pouvez lier un dossier d'une autre application\*, consulter et modifier les dossiers liés par application. Vous pouvez associer un dossier en sélectionnant le bouton **Lier de nouveaux dossiers pour d'autres applications.**

Suite à la sélection de ce bouton, une fenêtre de sélection de dossiers pour chaque application s'affiche. Les applications proposées sont celles qui peuvent être liées entre-elles.

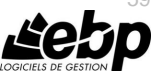

59

Si vous souhaitez supprimer la liaison entre les dossiers des applications, cliquez sur le bouton **supprimer la liaison**.

Un nouveau raccourci sera créé pour le dossier délié.

\* sous réserve de compatibilité entre applications

# 28. COMMENT ARCHIVER MES DONNÉES ?

Nous vous rappelons, d'après les articles 95 et 98 du bulletin officiel des impôts du 24/01/2006, que l'archivage des données est une opération préconisée pour la conservation de vos documents. Les sauvegardes ne sauraient se substituer à cette opération.

Selon l'art 99 du B.O. des impôts du 24/01/2006, c'est lors de la clôture de l'exercice ou de la période comptable que la procédure d'archivage doit intervenir.

Pour cela, utilisez l'assistant d'archivage des données disponible depuis le menu **Outils - Archivage**.

Sélectionnez le dossier à archiver et l'emplacement des fichiers à générer puis lancez l'opération en cliquant sur le bouton **Lancer**.

Toutes les données de votre dossier sont archivées dans des fichiers au format texte.

La description des champs du fichier se trouve dans l'en-tête de chaque fichier.

Les fichiers sont ensuite compressés dans un fichier du type :

Archives\_Nomdel'application\_Nomdudossier\_jimmaa.zip.

# 29. COMMENT CONSULTER LE JOURNAL DES ÉVÉNEMENTS ?

Vous pouvez consulter le journal des événements à partir du menu **Outils - Journal des événements.**

Il stocke les informations concernant :

- la validation de documents pour laquelle l'utilisateur a répondu par l'affirmative au message de rupture de la numérotation,
- le manque d'un n° TVA intracommunautaire,
- la suppression de documents,
- la dévalidation d'inventaire ou de document,
- le changement de code.

Nous vous rappelons, d'après l'article 121 du Bulletin Officiel des impôts du 07/08/2003, que la facture doit comporter un numéro unique basé sur une séquence chronologique et continue. Il est possible d'imprimer le journal des événements.

## 30. COMMENT GÉRER LES GROUPES, LES UTILISATEURS ET LES DROITS ?

Cette option est disponible uniquement en version réseau. Vous pouvez gérer les utilisateurs et les groupes d'utilisateurs depuis le menu **Paramètres – Utilisateurs.**

Vous pouvez créer des utilisateurs, attachés ou non un groupe à chacun et définir une gestion de droits pour chaque utilisateur ou groupe d'utilisateurs.

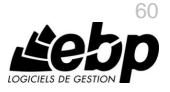

Ainsi lors de l'ouverture du dossier, vous vous connecterez avec un nom d'utilisateur et son mot de passe.

### **30.1. Les groupes d'utilisateurs**

Les groupes d'utilisateurs permettent de faciliter la saisie de la gestion des droits. Vous pouvez imaginer qu'un groupe corresponde à un service dans l'entreprise, qui a tels ou tels droits... Pour définir un groupe utilisateur, vous devez saisir un code et un nom.

A partir de la fiche groupe utilisateur, vous pouvez affecter un/plusieurs utilisateur/s. Les droits du groupe seront automatiquement affectés à cet utilisateur. Les droits que vous définissez pour un groupe d'utilisateurs prévalent sur les droits définis pour un utilisateur.

#### **Remarque**

L'utilisateur ADM ne peut être affecté à un groupe, car il a tous les droits par défaut.

#### **30.2. Les utilisateurs**

Pour définir un utilisateur, vous devez saisir un code, un nom et lui affecter éventuellement un mot de passe ainsi que la confirmation du mot de passe.

L'utilisateur connecté apparait dans la barre d'état (statut). Un clic sur cet utilisateur permet de changer d'utilisateur.

Vous avez également la possibilité d'associer un utilisateur du domaine à un utilisateur de la gestion commerciale en sélectionnant l'option « **Utiliser l'Active Directory pour authentifier l'utilisateur** ». Ainsi, à l'ouverture du dossier, le code utilisateur et le mot de passe ne sont pas demandés sous réserve s'être connecté avec le même utilisateur de la session Windows.

#### **Remarque**

Vous pouvez « **Bloquer** » un utilisateur, il ne pourra plus se connecter à la base que ce soit en Gestion Commerciale ou dans une autre application Open Line (en cas de dossiers liés).

Vous avez également la possibilité d'**« interdire la connexion** » de l'utilisateur uniquement sur un module Gestion commerciale ou dans une autre application Open Line (en cas de dossiers liés).

A partir de la fiche utilisateur, vous pouvez affecter un groupe d'utilisateurs.

Si vous sélectionnez un groupe sur une fiche utilisateur, les droits de l'utilisateur correspondront par défaut à ceux du groupe. Vous pouvez les modifier en autorisant ou pas le droit.

Pour chaque utilisateur, vous pouvez définir une gestion des droits.

A la création d'une fiche, tous les droits sont autorisés par défaut.

#### **30.3. Les droits utilisateurs**

Les droits utilisateurs peuvent être affectés à un groupe d'utilisateurs ou un utilisateur particulier.

Des droits peuvent être autorisés sur les menus principaux de chaque module.

Il existe les types de droit Exécution, Création, Visualisation, Modification, Suppression, Impression

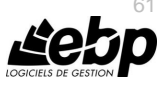

La « duplication d'une fiche » est concernée par le droit « **Création** ». Le droit « Impression » concerne l'impression de la liste/fiche à partir de la liste-page.

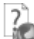

Consultez l'aide en ligne (**F1**) pour de plus amples renseignements sur la gestion des groupes et des utilisateurs et des droits.

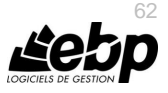

# **Les fonctions avancées**

Vous trouverez ci-dessous la description des autres fonctions dont vous disposez dans **EBP Gestion Commerciale PRO (OL Technology) Module Point de vente**.

L'utilisation de ces fonctions est détaillée dans l'aide en ligne, accessible par la touche **F1** sur chaque écran.

## 1. LE TABLEAU DE BORD

Le tableau de bord apparaît dès que vous ouvrez votre dossier. Il vous permet d'obtenir une synthèse de votre activité.

Vous pouvez visualiser les informations suivantes :

- Les devis à relancer ;
- Les échéances échues ;
- Les statistiques des ventes ;
- Les meilleurs clients et articles ;
- Un graphique représentant votre chiffre d'affaires.

Les données affichées sont mises à jour à chaque ouverture du dossier.

Le tableau de bord est personnalisable et peut être différent selon les utilisateurs ou un groupe d'utilisateurs. Pour cela, vous devez cliquer sur l'icône à côté du bouton « **Editer** », puis sur « **Editer** ». Ensuite, vous sélectionnez la vue et cliquez sur « **Affecter** » afin d'associer l'utilisateur à la vue.

## 2. LA GESTION DES FAVORIS

A partir du volet de navigation, le menu **Favoris** vous permet d'ajouter, d'organiser et de renommer comme vous le souhaitez les fonctionnalités du volet de navigation.

Pour cela, il faut ajouter des entrées de la barre de navigation via un clic droit sur l'entrée choisie. Par exemple, à partir de la barre de navigation du menu Ventes, sur Devis, réalisez un clic droit et cliquez sur « **Ajouter aux favoris** ».

Une fois dans les favoris, il est possible d'ajouter des dossiers pour organiser ses favoris (via le clic droit), de renommer les actions/dossiers, de les déplacer ou de les supprimer.

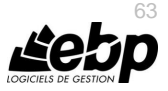

# 3. LA GESTION DES TARIFS ET PROMOTIONS

Les **tarifs** sont appliqués sur les documents de ventes et/ou d'achats en fonction d'un classement (à définir dans les options, menu **Paramètres – Société – Tarifs et promotions**), d'une période, des quantités ou du chiffre d'affaires et d'une population.

Un tarif est défini par la sélection d'une population, d'une sélection d'articles, et la définition du champ d'application du tarif.

La définition du tarif à appliquer consiste à renseigner la valeur « **jusqu'à** » laquelle le tarif sera appliqué, un type de calcul et un prix ou une remise.

L'application d'une **promotion** dans les documents de ventes et/ou d'achats est identique à la gestion des tarifs.

Dans la fiche des tarifs et promotions, il est possible de mettre à jour le taux de TVA en utilisant le bouton « **Actualiser TVA** ». Une fenêtre s'ouvre afin de sélectionner le nouveau taux et celui que vous voulez remplacer.

#### **Remarques**

Il est possible d'affecter un tarif existant depuis les fiches tiers, articles, familles (tiers et articles) et sous famille de tiers.

Pour appliquer un tarif en prenant en compte plusieurs lignes de document, il est possible de sélectionner l'option « **Tarif multi-lignes** » dans les fiches tarifs et promotions.

Vous avez également la possibilité de **regrouper les tarifs/promotions** client et fournisseur.

### 4. LA GESTION DE L'ÉCO-CONTRIBUTION ET L'ÉCO-CONTRIBUTION MOBILIER

Depuis le 15 novembre 2006, l'éco-contribution appelée également éco-taxe ou DEEE est à appliquer pour les Déchets d'Equipements Électriques et Électroniques. Quatre organismes sont en charge de collecter cette taxe et chaque organisme applique son propre barème. Les producteurs ont le droit de re-facturer à leurs clients une contribution unitaire en échange de la prestation effectuée par les éco organismes (DECRET 2005-089 DEEE.pdf).

Les contributions unitaires sont variables en fonction des éco organismes et seront amenées à évoluer avec le temps. Cette éco-contribution n'est applicable que pour les opérations réalisées en France (DOM & Corse inclus). Pour les ventes, il est possible de gérer le barème de l'éco-contribution en HT ou en TTC en fonction de la base de calcul choisie dans le document. L'éco-contribution peut être aussi appliquée sur les achats.

Les barèmes de la société Éco-systèmes et de Recylum pour les lampes sont proposés par défaut en création de dossier et peuvent être importés.

Dans le logiciel, le paramétrage de la gestion de l'éco-contribution s'effectue en plusieurs étapes : barèmes, articles, documents.

L'éco contribution mobilier concerne les meubles et éléments d'ameublement qui offrent une assise, un couchage, du rangement, un plan de pose ou de travail et qui entrent dans l'une des catégories définies par l'article R543-240 du Code de l'Environnement. Cette éco-contribution

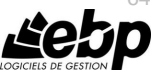

concerne toutes les entreprises françaises qui mettent sur le marché français pour la première fois des produits d'ameublement. Elles doivent donc collecter cette écotaxe et la reverser à un éco-organisme.

Cette éco-contribution est en plus du prix de vente, soumise à TVA (celle de l'article) et ne peut bénéficier de ristournes ou autres remises commerciales. Elle est répercutée à l'identique jusqu'au client final. Elle doit être affichée sur les factures.

Dans le cas des ventes d'un ensemble d'éléments séparables, l'éco-contribution doit être appliquée sur chacun des éléments.

Pour les produits soumis à la DEEE et à l'éco-contribution sur le mobilier, si les éléments sont dissociables, les deux écotaxes doivent être appliquées, dans le cas contraire, seule la DEEE est appliquée.

Il existe deux éco-organismes Valdelia pour le recyclage des produits d'ameublement professionnels et Eco-mobilier pour le recyclage des produits d'ameublement ménagers (particuliers).

Chaque éco-organisme a son propre barème. Les taux, les barèmes et les organismes liés à l'Eco-contribution mobilier ne sont pas fournis par défaut. Il faut lancer l'import via le menu **Paramètres – Taxes – Eco-contribution mobilier**.

Une déclaration trimestrielle doit être envoyée à l'organisme. Chaque organisme a sa propre déclaration et les informations demandées ne sont pas les mêmes.

#### Pour avoir plus d'informations sur l'éco-contribution mobilier, reportez-vous à l'aide en ligne (**F1**).

# 5. LA GESTION DES FRAIS DE PORT

Les fiches Frais de port sont accessibles depuis le menu **Paramètres - Divers - Frais de port**. Les frais de port peuvent être sélectionnés dans les documents de vente et d'achat.

La fiche frais de port s'identifie par un code, un libellé, **le domaine d'application (« Vente », « Achat » ou « Vente et achat »)** et une formule de calcul. De plus, les frais de port peuvent être soumis ou non à l'escompte. Cette option peut être sélectionnée par défaut. Pour cela, allez dans le menu **Paramètres – Société – Documents de vente (ou d'achat) – Options générales**.

Vous pouvez également y insérer les coordonnées transporteur et une note.

La fiche frais de port peut être renseignée sur les fiches clients et fournisseurs ainsi que dans le pied de l'onglet **Récapitulatif** des documents de vente et d'achat.

# 6. LA GESTION DES AUTRES TAXES

Les fiches Autres taxes sont accessibles depuis le menu **Paramètres - Taxes - Autres taxes**. Les taxes pourront être sélectionnées dans les fiches familles articles, articles, les familles de tiers, les fiches tiers, les documents de vente et achat.

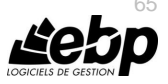

La fiche Autres taxes s'identifie par un code, un libellé, une base de calcul une valeur et selon la base il est possible de sélectionner une unité. Les Autres taxes peuvent être soumis ou pas à la TVA.

La partie « **Territorialités sur lesquelles la taxes s'applique** », est une liste qui permet de définir les territorialités sur lesquelles la taxe sera appliqué ainsi que le type de document (vente ou achat).

La territorialité du dossier est ajoutée par défaut.

#### **Remarques**

Il est possible de sélectionner une fiche sous taxe dans une fiche article ou dans un document. La gestion des sous taxes permet d'avoir plusieurs valeurs d'une même taxe sur un document.

### 7. IMPORT DE DOUCHETTE

Les douchettes concernées sont celles à **mémoire**.

Vous pouvez scanner les codes barre d'un certain nombre de produits puis revenir sur votre poste pour vider la mémoire dans un bon d'entrée ou un inventaire grâce au bouton « **Import de douchette** ».

Cet import est possible à partir du moment où les articles de votre dossier possèdent des codes barre.

La sélection de ce bouton « **Import de douchette** » ouvre la fenêtre de réception des articles scannés. Elle permet de choisir le modèle de douchette, définir des options, démarrer et réceptionner les codes barre articles + quantités, gérer les données réceptionnées et importer les données dans le document

#### 8. LES HISTORIQUES

#### **8.1. Historique de la ligne article**

L'historique de la ligne article d'un document permet de visualiser le parcours d'un article (référencé ou pas dans la base Articles) dans une chaîne de documents.

Il peut être appelé à tout moment à partir du corps d'un document de vente/achat/stock puis le bouton Détail (Historique pour les documents de stock).

Il concerne les articles de type bien ou service ou nomenclature et est accessible dès lors qu'un document est Enregistré/validé, issu d'un autre document, transféré/regroupé vers un autre type de document.

Lors d'un transfert ou regroupement de documents en document supérieur, l'historique des lignes du document d'origine mais également du nouveau document obtenu seront mis à jour.

Les champs renseignés dans l'historique sont au minimum le « **N° du document** », la « **date du document** » et la « **Quantité de l'article** ».

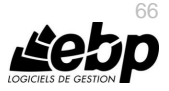

### **8.2. Historique du document**

L'historique du document peut être appelé à tout moment à partir des actions des documents de vente/achat/stock.

L'historique d'un document est accessible dès lors qu'un document est enregistré/validé, issu d'un autre document, transféré/regroupé vers un autre type de document.

L'historique est composé de 2 zones « **Documents précédents** » et « **Documents suivants** ».

Lors d'un transfert ou regroupement de documents en document supérieur, l'historique du document d'origine mais également du nouveau document obtenu seront mis à jour.

#### **8.3. Historique des ventes**

Depuis le menu **Ventes - Clients - Historique clients/articles**, le logiciel vous offre la possibilité d'obtenir un historique des ventes clients ou prospects, sous forme détaillée ou non, par article ou famille d'article, en choisissant la période souhaitée, le type de document, … à prendre en compte.

Vous avez la possibilité d'imprimer une sélection de lignes de document**.** Pour cela, depuis le menu **Ventes – Clients – Historique clients / articles**. Vous devez cliquer sur l'onglet « **Par articles** », sélectionner les lignes articles ensuite, sur **l'icône** imprimante puis sur **Imprimer**.

#### **8.4. Historique des achats**

Depuis le menu **Achats - Fournisseurs - Historique fournisseurs/articles**, le logiciel vous offre la possibilité d'obtenir un historique des achats fournisseurs, sous forme détaillée ou non, par article ou famille d'article, en choisissant la période souhaitée, le type de document , … à prendre en compte.

# 9. LES EFFETS DE COMMERCE

La gestion des effets de commence s'effectue par le paramétrage :

- des comptes comptables des tiers si la case « **Gérer les comptes effets à payer/recevoir** » est sélectionnée ;
- du compte tiers (client/fournisseur) ;
- du moyen de paiement ;
- de la fiche banque.

Suite à la réalisation de documents, la création de règlements puis de remise en banque ou encaissement, vous pouvez réaliser le transfert comptable de ceux-ci.

Les comptes tiers des effets de commerce seront pris en compte lors de ce transfert comptable.

#### **Remarque**

Lors du règlement, si vous souhaitez que le montant de l'effet soit pris en compte dans le solde ou le SOC du client, vous devez sélectionner l'option « **Calcul du solde et du SOC : Tenir compte du pointage pour les effets de commerce** », accessible à partir du menu **Paramètres – Société – Documents de ventes – Contrôle de l'encours autorisé**.

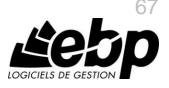

# 10. LES ÉCHÉANCIERS

La consultation des échéances clients s'effectue à partir :

- de la liste des clients, menu **Ventes - Clients - Clients**,
- de la fiche client,
- du menu **Règlements - Clients - Échéanciers**,
- du menu **Ventes - Règlements - Échéanciers**.

La **consultation des échéances fournisseurs** fonctionne sur le même principe que les échéances clients.

L'échéancier récapitule toutes les échéances enregistrées pour vos clients (y compris les acomptes ainsi que les échéances douteuses et irrécouvrables). Vous pouvez utiliser les filtres clients et les filtres de date pour connaître votre situation à une date donnée.

Vous pouvez imprimer l'échéancier, en cliquant sur le bouton **Imprimer** de la liste, ou bien en passant par le menu **Règlement - Impressions** puis sélectionnez la catégorie **Règlements clients- Echéancier Client**.

Le **pointage entre échéances** est possible pour les échéances de facture et une échéance d'avoir précédemment sélectionnée.

Pour affecter le montant de l'échéance d'avoir à une (ou plusieurs) échéance(s) de facture, vous disposez des boutons affecter, désaffecter et solder/désolder.

Vous pouvez aussi :

- Utiliser le double-clic de la souris pour affecter une échéance à un montant ;
- Saisir directement dans la grille, le (ou les) montant(s) affecté(s) sur la ligne correspondante, dans la colonne Montant Affecté.

La génération automatique des règlements se réalise par la sélection de plusieurs échéances de clients différents + clic sur **Nouveau règlement**. Vous retrouvez les règlements et les échéances associées, avec la possibilité de regrouper les échéances par tiers, et de définir une date du/des règlements et moyens de paiement associés.

# 11. LES RELANCES

Il existe différents types de relances :

- Les relances pour les devis dont la date de validité arrive à échéance ;
- Les relances simples des clients, concernant les échéances de règlement échues ou arrivant à terme ;
- Les relances avancées des clients, concernant les échéances de règlement échues ou arrivant à terme avec gestion du niveau de relance et du type d'envoi.

Pour relancer les devis, placez-vous dans le menu **Ventes - Impressions**, sélectionnez la catégorie **Document de vente - Relance devis** puis le modèle que vous souhaitez et cliquez sur le bouton **Imprimer** disponible dans la barre d'outils.

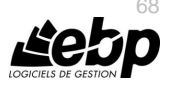

Pour relancer les clients, placez-vous dans le menu **Règlements - Impressions**, sélectionnez la catégorie **Règlements clients - Relances Clients** puis le modèle que vous souhaitez et cliquez sur le bouton **Imprimer** disponible dans la barre d'outils.

Pour les relances avancées, placez-vous dans le menu **Règlements - Clients - Lettres de relances** et ajoutez une nouvelle fiche Lettre de relance.

Elle permet d'éditer un courrier ou mail de rappel aux clients qui sont en retard dans leurs règlements.

Pour réaliser une lettre de relance, vous devez définir les options par défaut et le/s client/s que vous souhaitez relancer.

Ensuite la création d'une lettre de relance s'effectue grâce à une sélection de filtres et d'options. C'est l'application de ces filtres qui vous permettra de définir les clients à relancer. Une fois la lettre de relance enregistrée, vous avez la possibilité de visualiser et valider/envoyer la lettre de relance.

Pour renvoyer une relance avec ou pas un niveau supérieur, vous devez sélectionner la/les lettre/s de relance puis cliquer sur la tâche **Renvoyer les relances**.

#### **Remarques**

Lors de l'envoi par mail, vous avez la possibilité de sélectionner les contacts du client ainsi que ceux du document.

### 12. LES RÈGLEMENTS IMPAYES

#### **12.1. Les règlements et remises en banques**

Un règlement déposé à votre banque peut être refusé par la banque de votre client pour différents motifs. Pour gérer ce retour d'impayé, quel que soit le moyen de paiement utilisé (à l'exception des espèces), vous disposez d'un onglet « **Incident de paiement** » dans la fiche règlement.

Pour un règlement comptabilisé par :

- le règlement, l'incident est ajouté sans condition.
- la remise en banque. l'incident est ajouté sous condition que la fiche remise en banque soit dans l'état « Remis en banque », « Validé » ou « Transféré en comptabilité ».

Un règlement refusé peut l'être définitivement, ou peut faire l'objet, pour les chèques par exemple d'une seconde présentation, l'état d'impayé propose donc les choix « Définitif », « A représenter », « Représenté ».

Quel que soit le motif de l'impayé, des frais pour impayé peuvent être prélevés par votre banque, vous pouvez donc non seulement renseigner le montant de ces frais pour les comptabiliser, mais éventuellement les imputer à votre client en cochant l'option « Générer une facture ».

Comptablement, un règlement impayé fait l'objet d'une écriture d'annulation du règlement.

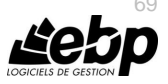

#### **12.2. Les échéances**

Sur un impayé définitif, ou manuellement, une échéance peut être déclarée douteuse ou irrécouvrable, les écritures comptables qui en découlent peuvent être générées (sur option dans les paramètres du dossier).

Les échéances douteuses ou irrécouvrables ne sont pas affichées dans les relances.

## 13. AUTO-LIQUIDATION

Dans le cadre d'achat intracommunautaire et de travaux de sous-traitance, il est nécessaire de générer une écriture d'auto-liquidation de la TVA (Facturation en hors taxe).

De même lorsqu'un assujetti à la TVA réalise une livraison de bien ou une prestation de services sur le territoire d'un autre état de l'Union Européenne pour laquelle l'acquéreur ou le preneur est redevable de la taxe, la facture émise au titre de cette opération doit comporter la mention « **Autoliquidation** ». Pour cela vous devez définir la gestion dans les Paramètres – Société – Options comptables.

Ensuite sur vos documents d'achat, vous pouvez définir la gestion de l'écriture comptable.

Sur vos documents de vente, vous pouvez indiquer la mention à imprimer sur le document.

# 14. LE DOSSIER POUR VOTRE EXPERT COMPTABLE

Depuis le menu **Ventes - Impressions + Dossier expert comptable**, nous vous proposons l'impression de vos factures, avoirs, documents d'acompte et règlements, avec les comptes comptables et toutes les informations dont a besoin votre expert pour saisir votre comptabilité.

# 15. LA COMPTABILITÉ ANALYTIQUE

L'analytique permet d'effectuer une répartition des coûts sur des centres d'analyse.

Il s'agit de prendre en compte tous les coûts enregistrés dans une entreprise, donc y compris les coûts de fonctionnement comme l'électricité, téléphone etc... C'est avant tout une analyse extra comptable.

En conséquence, la gestion de l'analytique dans le produit de facturation consiste exclusivement à transférer à la comptabilité ces données analytiques.

La gestion analytique est activée à partir du menu **Paramètres** – **Société** – **Fonctionnalités disponibles**.

En version réseau, des droits utilisateurs pour les plans et les grilles peuvent être définis.

Analyser des coûts s'effectue selon différents axes appelés dans l'application des **PLANS**.

A ces axes s'appliquent des **POSTES**. La répartition des coûts sur les services de chaque poste doit être définie, cela s'appelle la clef de répartition. Celle-ci peut se programmer dans l'application dans des **GRILLES**.

Ces grilles sont alors rattachées à des données utilisées dans les factures pour permettre le transfert vers la comptabilité de ces informations de répartitions.

Consultez l'aide en ligne (**F1**) pour de plus amples renseignements.

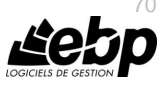

## 16. LA COMMUNICATION ENTREPRISE EXPERT

Cet outil permet de transmettre des données, c'est à dire de réaliser des exportations d'écritures du logiciel EBP vers d'autres logiciels.

## 17. LA GESTION DES COMMISSIONS

Le calcul des commissions d'un commercial prend en compte tous les documents (« Commande », « Bon de livraison », « Bon de livraison et Bon de retour », « Facture » et « Facture et Avoir ») rattachés à ce dernier.

Le calcul des commissions varie en fonction :

- des **barèmes** paramétrés dans la fiche du commercial,
- des documents rattachés au commercial (type du document, tiers, articles, échéances, règlements).

Le calcul des commissions s'effectue par le menu **Ventes - Commerciaux - Commissions**.

Le menu **Ventes – Commerciaux/collaborateur - Barèmes** donne accès à la liste des barèmes existants et permet de les gérer.

Un barème permet de définir des objectifs de commissionnements applicables pour tous les articles et tous les tiers ou pour une sélection donnée d'article(s), de tiers, de famille(s) articles ou de familles(s) de tiers.

Le barème est alors associé à la fiche du commercial devant atteindre les objectifs définis dans celui-ci.

## 18. LES STATISTIQUES

Le logiciel vous permet d'obtenir de nombreuses statistiques clients, articles, fournisseurs sur vos documents ou règlements, sous forme graphiques ou de tableau (via le menu **Ventes - Clients - Statistiques** ou **Achats - Fournisseurs - Statistiques** ou **Articles - Statistiques**). Vous pouvez les paramétrer, imprimer ou les exporter au format Microsoft Excel.

#### 19. LA GESTION DE LA DEB/DES

La DEB « **Déclaration d'échanges de biens** » permet de fournir à des fins de statistiques et de contrôle de TVA les mouvements de biens mais aussi de services « DES » échangés entre la France et les pays de la communauté européenne.

La gestion de la DEB/DES est possible uniquement si vous avez sélectionné la fonction disponible « **DEB/DES** » (**Paramètres – Société – Fonctions disponibles**).

Pour réaliser une DEB/DES, vous devez au préalable définir les paramètres du dossier (contact DEB/DES), la numérotation des DEB/DES générées (**Paramètres – Société –**

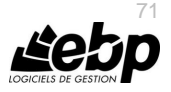

**Numérotation – Autres**) et la nature de transaction et le mode de transport par défaut (**Paramètres – Société – DEB**).

Puis, vous devez définir le mode de transport sur les fiche Frais de port (onglet Coordonnées transporteur) et la nomenclature NC8 dans les fiches articles (onglet Divers) de type Biens ou nomenclature de fabrication.

Vous pouvez visualiser les listes des données propres à la DEB dans le menu **Paramètres – DEB**. Seule la liste des nomenclatures NC8 n'est pas renseignée par défaut, vous pouvez cependant l'importer en cliquant dans la barre des tâches sur « **Importer les nomenclatures NC8** ».

Ensuite, vous devez créer les documents :

- Achat pour obtenir une DEB avec le régime « A l'introduction » :
- Les documents concernés sont les Bons de réception et les Factures d'achat pour les fournisseurs ayant un pays de facturation dans la zone UE sauf France mais également les bons de retours de vente (client).
- Vente pour obtenir une DEB avec le régime « A l'expédition » : Les documents concernés sont les Bons de livraison, les Factures, les Avoirs de ventes pour les clients ayant un pays de livraison dans la zone UE sauf France.

Enfin, vous pouvez établir la DEB/DES par le menu « **Opérations** ».

L'établissement de la DEB/DES s'effectue grâce à la sélection de filtres. Ensuite, vous devez cliquer sur « **Actualiser** » afin de déclencher la recherche des lignes de documents correspondant aux filtres de flux et de date.

La validation de la DEB/DES s'effectue par le bouton **Valider**. Une fois valider la DEB/DES ne peut plus être modifiée.

La génération de fichiers est possible uniquement si la DEB/DES est en cours ou validé.

Le fichier généré est un fichier « .sdf » pour la DEB et « .xml » pour la DES.

Il est possible d'imprimer un état préparatoire à la DEB/DES.

# 20. LA GESTION DU E-COMMERCE

Il est possible d'envoyer et de recevoir des informations provenant de site e-Commerce. Deux fournisseurs sont disponibles pour le moment : Oxatis, ePages

Pour cela vous devez paramétrer :

- les options du dossier (**Paramètres - Société - …**)
- la fiche article : dans l'onglet « **Web** », vous devez cocher « **Publier sur le web** » afin d'envoyer l'article sur le site et vous pouvez renseigner les informations relatives à la fiche article sur le web (uniquement Oxatis).
- la fiche client : dans l'onglet « **Web** », dans l'envoi des contacts, si vous voulez que le ou les contacts soient envoyés sur le web, vous devez sélectionner soit « **Tous** », soit « **Seulement les contacts web** ».

Seules les commandes peuvent être importées. Pour cela, il faut que l'option « **Importer les commandes** » soit sélectionnée.

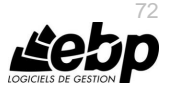
# 21. LE PUBLIPOSTAGE

Le publipostage permet de réaliser l'envoi d'une lettre par client, une impression ou un emailing pré-rempli. Pour cela, il fusionne les coordonnées de clients dans un modèle Word. Il est possible avec Word 2003, Word 2007 et office 2010 uniquement.

Il s'effectue à partir d'un nouveau modèle ou d'un modèle existant. Une dizaine de modèles est proposée par défaut.

Plusieurs accès au publipostage sont possibles :

- Depuis la fiche client/prospect ou la liste des clients/prospects.
	- Suite à la sélection d'un ou plusieurs clients, cliquez sur le bouton **Publipostage**, puis sélectionnez le modèle souhaité et lancez le publipostage. La fusion des données s'effectue alors dans Word. Il est possible d'envoyer le document par mail ou de l'imprimer.
- Depuis un Assistant de publipostage disponible dans le menu **Opération.**  L'assistant permet de cibler (filtrer) précisément les clients/prospects que vous souhaitez contacter. De plus, il permet de réaliser automatiquement la fusion de données et de réaliser l'envoi par mail ou l'impression du courrier dès le lancement du publipostage.

#### **Remarque**

Avant de lancer la fusion, il est possible de créer un nouveau modèle dans la base. De plus, vous pouvez insérer les champs personnalisés des clients.

# 22. LA GESTION DES CHAMPS PERSONNALISÉS

Les champs personnalisés (simples ou calculés) sont accessibles depuis le menu **Paramètres – Personnalisation des champs/tables**.

En Gestion commerciale, vous pouvez créer des champs personnalisés sur toutes les tables. Les types de champs personnalisés (simples) disponibles sont Mémo, Texte enrichi, Texte, Entier, Décimal, Date, Date/heure, Booléen, Lien fichier, Sélection.

#### **Remarques**

Si un champ personnalisé est créé dans les familles (clients, fournisseurs, articles) et qu'il est créé à l'identique dans une fiche (client, fournisseur, article), lors de la création/modification de ce champ dans la famille, la fenêtre de mise à jour sera proposée afin de mettre à jour le champ personnalisé dans la fiche.

Dans les différentes fiches, il est possible de séparer, par onglet, les champs personnalisés par groupe de 30 maximum. Pour modifier ce nombre, vous pouvez aller dans le menu **Outils – Options – Général – Apparence**.

Les champs personnalisés sur les **lignes de document** peuvent être comptabilisé. Pour cela, vous devez avoir défini en comptabilité et en gestion le même champ personnalisé (libellé et type) et avoir défini dans les **Paramètres – Sociétés - [Options comptables -](mk:@MSITStore:C:/Open_Line/6.0.2/PME/Invoicing6.0FRFR40/Data/FR/EBP.Invoicing.Application6.0FR40.chm::/4-Detail_des_fonctionnalites/43-Outils/4320-Options/43207-Options_compta/4.3.20.7.3-Options_cpta_lib_ecr.htm) [Libellé des écritures](mk:@MSITStore:C:/Open_Line/6.0.2/PME/Invoicing6.0FRFR40/Data/FR/EBP.Invoicing.Application6.0FR40.chm::/4-Detail_des_fonctionnalites/43-Outils/4320-Options/43207-Options_compta/4.3.20.7.3-Options_cpta_lib_ecr.htm)** « **Ajout d'un champ perso** » dans le libelle des écritures de vente et/ou achat.

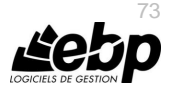

Si vous souhaitez créer pour une table un champ personnalisé contenant une liste de données existantes d'une autre table, vous pouvez « **Ajouter un champ de type liste déroulante** ». Ce champ personnalisé sera présent dans la table, onglet **Champs personnalisés**. **Exemple** : Depuis la fiche client, association de la liste des « Textes standard ».

Un champ personnalisé de type « **champ relationnel** » peut être créé à partir du moment où un champ de type liste est créé sur une table. Il permet d'afficher les données (en lecture seule) d'un champ lié à une liste d'une table sur une autre table. Le champ relationnel n'a aucune propriété associée.

Un champ personnalisé de type « **Sélection**» peut être créé, il faudra ajouter les valeurs autorisées, cela afin d'avoir la liste déroulante avec sélection possible dans la table pour laquelle le champ personnalisé a été créé.

Vous pouvez également de créer votre propre **table** avec des champs personnalisés associés dans une table existante. Cette nouvelle table sera représentée dans un nouvel onglet de la fiche de la table existante.

**Exemple** : Pour la table Client. Création d'une table « Garantie » avec plusieurs champs personnalisés (contrat, durée, date anniversaire…). Dans la fiche client, un onglet Garantie est ajouté automatiquement, il contient les différents champs personnalisés.

Vous avez la possibilité de définir des **champs personnalisés calculés**.

Dans la fiche champ personnalisé quelque soit le type (Numérique, Texte, Date, Booléen) il est possible de définir une **formule** de calcul.

Pour réaliser une formule, un éditeur de formules vous est proposé. Il vous permet de saisir une formule à l'aide d'une liste hiérarchique de formule pré-définie.

#### **Exemple de formule**

2

Article.PV\_HT \* Ligne.Quantite\_reelle

Le bouton « **OK** » valide la formule.

Si la formule est incorrecte, sa validation sera refusée et un conseil sera donné pour les erreurs simples.

Une formule de calcul peut évaluer plusieurs expressions et stocker des résultats intermédiaires dans **des variables**. Par contre, elle doit se terminer par une expression qui permet d'évaluer une valeur à attribuer au champ personnalisé calculé.

Une formule de calcul peut contenir des commentaires.

Les champs personnalisés calculés sont automatiquement recalculés si la valeur d'un des champs de leur formule de calcul est modifiée, à condition que la donnée modifiée soit « locale » (présent dans la fiche contenant le champ perso calculé).

Les champs personnalisés calculés ne sont pas rétroactifs.

Ils seront calculés sur les fiches existantes si ces fiches sont sélectionnées lors d'un clic sur le bouton « **Actualiser les champs personnalisés calculés** ».

Le transfert comptable des champs personnalisés est possible de la Gestion commerciale vers la Comptabilité, à certaines conditions.

Consultez l'aide en ligne (**F1**) pour de plus amples renseignements sur la gestion des champs personnalisés.

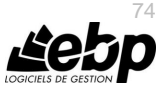

# 23. LA GESTION DES ALERTES ET DES CHAMPS OBLIGATOIRES

Depuis le menu **Paramètres – Personnalisation des champs/tables**, vous pouvez paramétrer [l'affichage de messages](javascript:BSSCPopup() à certains moments suivant une/des condition/s ou pas, ainsi que les champs obligatoires sur une table particulière.

La fenêtre se présente en 2 parties :

La partie de gauche permet de visualiser les alertes et champs obligatoires présents sur les tables.

Vous disposez des colonnes suivantes table, Alerte et champs obligatoire.

La partie de droite permet de gérer les alertes et les champs obligatoires. Pour certaine table, l'onglet « **Champs obligatoires** » n'est pas disponible car les champs disponibles sont de type systèmes obligatoires.

Pour fermer la fenêtre de personnalisation, cliquer sur la croix en haut à droite.

Pour avoir plus d'informations sur les alertes et champs obligatoires, reportez-vous à l'aide en ligne (**F1**).

# 24. LES ASSISTANTS DE MISE À JOUR

La mise à jour des fiches Articles, Articles par fournisseurs, Familles articles, Client/prospects et Familles clients/prospects est disponible à partir du menu **Opérations – Assistants de mise à jour**.

#### **Remarque**

La mise à jour des articles par fournisseur concerne l'onglet « **Fournisseur de la fiche article** » et l'onglet « **Articles de la fiche Fournisseur** ».

Cette mise à jour s'effectue par un assistant. Il vous suffit de suivre les différentes étapes proposées.

La mise à jour consiste à sélectionner les champs à actualiser, les valeurs à appliquer ainsi que le mode de modification.

Ensuite, vous avez la possibilité de visualiser la mise en application des modifications et de réaliser des changements si nécessaire, puis lancer le traitement.

Suite au traitement, les données sont mises à jour dans toutes les fiches qui correspondent aux critères.

# 25. L'IMPORT PARAMÉTRABLE

Par le menu **Outils** - **Imports paramétrables**, vous accédez à l'assistant d'importation paramétrable de données qui vous permet de sélectionner les données à importer et de lancer la procédure.

Vous pouvez importer un certain nombre de données (article, client, documents de vente/achats/stock, règlements….)

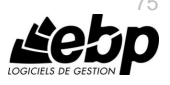

Suite à la sélection du chemin où se trouve le fichier à importer sur votre disque (ce chemin sera conservé d'une fois sur l'autre), vous devez définir :

- Le paramétrage de codage du fichier texte (type de séparation des champs, type de codage du fichier...),
- Le séparateur de champs ainsi que l'identificateur des zones de texte,
- Les liens entre les champs de la table et les champs du fichier à importer.

Après avoir visualisé un résumé des éléments à importer que vous avez sélectionné précédemment, vous devez cliquer sur **Lancer** pour exécuter le traitement.

En fin de traitement, le nombre d'enregistrements Ajoutés, Modifiés et Non importés est affiché.

Dans le cas où l'import a échoué, un message contenant les raisons de l'échec est affiché. Il est possible de visualiser le rapport d'importation en cliquant sur le bouton **Afficher le détail.**

# 26. L'EXPORT PARAMÉTRABLE

Par le menu **Outils** - **Exports paramétrables**, vous accédez à l'assistant d'exportation paramétrable de données qui vous permet de sélectionner les données à exporter et de lancer la procédure.

Vous pouvez exporter un certain nombre de données (article, client, documents de vente/achats/stock, règlements….)

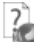

Pour le détail des données pouvant être exportées, consulter l'aide en ligne, accessible par la touche **F1**.

Suite à la sélection du chemin où se trouve le fichier à exporter sur votre disque, vous devez :

- filtrer les données à exporter si nécessaire,
- exporter les champs souhaités (ou exporter tous les champs),
- indiquer les séparateurs de champs ainsi que l'identificateur des zones de texte.

Après avoir visualisé un résumé des éléments à exporter que vous avez sélectionné précédemment, vous devez cliquer sur **Lancer** pour exécuter le traitement. En fin de traitement, le nombre d'enregistrements exportés est affiché.

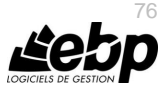

# 27. L'ASSISTANT DE CRÉATION DE MODÈLES DE DOCUMENT

Cet assistant de création de modèles de document, vous permet de personnaliser certains modèles d'impression des documents de vente que nous vous proposons dans le logiciel, et en créer de nouveaux, en vous aidant de ceux existants.

Pour ouvrir l'éditeur de modèles à partir d'un modèle existant, positionnez-vous dans la fenêtre principale d'impression, sélectionnez le modèle désiré puis accédez à l'assistant en cliquant sur le bouton **Modifier le modèle** disponible dans la barre d'outils : Vous arrivez alors automatiquement sur l'assistant de création de modèles.

Entre chaque étape, utilisez les boutons « **Suivant** » et « **Précédent** » pour respectivement avancer et reculer dans l'assistant de création de modèle. Les étapes de création sont :

- Choix du type de modèle : catégorie du modèle (devis, facture, ...),
- Choix du style de l'entête du document,
- Choix des données présentes dans l'entête du document,
- Choix des données présentes dans le corps du document,
- Choix des données présentes dans le pied du document,
- Choix de la mise en forme du modèle,
- Nom du modèle,
- Résumé des éléments que vous avez choisis précédemment.

A la dernière étape, cliquer sur le bouton **Lancer** pour créer/modifier le modèle.

# 28. LA GESTION DE LA FIDELITE

Vous pouvez paramétrer par défaut les durées de validité de la carte et de l'avantage client, le nombre de jours pour le renouvellement avant l'expiration de la carte, dans les **Paramètres – Société – Point de vente – Avancé**, partie **Fidélité**.

Vous avez la possibilité de créer des cartes de fidélité de différents types. Pour cela, vous devez aller dans le menu **Paramètres – Point de vente – Type de carte de fidélité**, puis cliquez sur **Ajouter**.

L'onglet **Détail** se compose des champs suivants :

- Le **Type** : Il permet de choisir le type de calcul de la carte avec les choix suivants :
	- Chiffre d'affaires : Ce choix permet de cumuler le montant net TTC remisé des lignes articles présents dans l'intervalle de la grille articles pour tous les tickets d'un même client.
	- o Nombre de passages en caisse : Ce choix permet de comptabiliser le nombre de tickets créés pour un même client.
	- o Nombre d'articles achetés : Ce choix permet de comptabiliser le nombre d'articles achetés par le même client. Seules les quantités des articles compris dans l'intervalle de la grille articles sont cumulées.

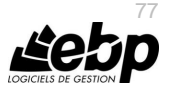

- o Nombre de points articles : Ce choix permet de cumuler le nombre de points paramétrés pour chaque article vendu et compris dans l'intervalle de la grille articles.
- o Nombre de point CA : Ce choix permet de convertir le montant net TTC remisé des lignes articles (articles présents dans l'intervalle de la grille articles) en points et de cumuler ces points.
- La Valeur du point : permet de saisir le montant du point, quand le type est sur « **Nombre de points CA** ».
- Les **Options** : regroupent différents points qui permettent le calcul de la fidélité.
- Les **Articles** (Tous les articles, Article, Famille article, Sous-famille article)

La partie **Fidélité à appliquer** permet de choisir l'avantage client. Soit un pourcentage de remise, soit un article offert (avec le choix sur une famille ou sur un article), soit un bon d'achat.

# Consultez l'aide en ligne (**F1**) pour de plus amples renseignements sur la gestion de fidélité.

## 29. LA GESTION DES CHEQUES-CADEAUX ET COUPONS DE REDUCTION

# **29.1. La gestion des chèques - cadeaux**

Vous pouvez paramétrer par défaut la durée de validité des chèques-cadeaux, l'impressions et les autres options sur les chèques-cadeaux à partir du menu **Paramètres – Société – Point de vente – Avancé**, partie **Chèques-cadeaux enseigne**.

Les chèques-cadeaux sont créés à partir des articles de type **Service**. Dans la fiche, onglet « **Chèques-cadeaux** », vous devez cocher **Chèque-cadeaux enseigne**, puis indiquez une valeur faciale. Dans la partie **Historique**, vous pouvez créer les chèques-cadeaux, et les activer.

Vous avez la possibilité de générer par lot les chèques-cadeaux à partir du menu **Opérations** – **Génération des chèques-cadeaux**. L'assistant vous permet de sélectionner l'article « Chèque-cadeau », de saisir le nombre de chèques-cadeaux que vous souhaitez, de l'activer, de saisir une date d'activation et une durée de validité.

A partir du front office, vous pouvez vendre les chèques-cadeaux, puis choisir le numéro du chèque-cadeau vendu en cliquant sur le bouton « **chèques-cadeaux enseigne** ». Dans le front office, vous pourrez effectuer un règlement par chèque-cadeaux, en cliquant sur le bouton **Régler**, puis **Utiliser un chèque-cadeaux enseigne**. Toutes ces fonctions sont disponibles à partir de la vue détaillée.

# **29.2. La gestion des coupons de réduction**

Vous pouvez imprimer les informations de la société sur les coupons de réduction en cochant l'option à partir du menu **Paramètres – Société – Point de vente – Avancé**, partie **Coupons de réduction**.

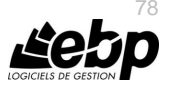

#### *29.2.1. La fiche coupon de réduction*

Vous avez la possibilité de créer des coupons de réduction à partir du menu **Paramètres – point de vente – Coupons de réduction**, puis cliquez sur **Ajouter**. La fiche se compose de différents onglets :

#### *29.2.1.1. Onglet Général*

Cet onglet contient :

- La **Période d'impression** : Ce champ permet d'indiquer sur quelle période le coupon doit être imprimé.
- Le **Code tarif** : Ce champ permet de sélectionner le tarif des coupons de réduction.
- Le **Commentaire**
- La partie **Articles déclencheurs** : Elle permet de sélectionner les articles qui déclencheront la génération des coupons de réduction.

#### *29.2.1.2. Onglet coupons émis*

Dans cet onglet, vous avez la possibilité de saisir le code barre pour les coupons de réduction et de choisir si vous voulez ou pas avoir le même code barre pour tous les coupons.

#### *29.2.2. Utilisation des coupons de réduction*

Dans le front office, lors de l'impression du ticket, les coupons de réduction s'imprimeront à la suite.

Vous pourrez ensuite les utiliser dans le front office, en cliquant sur le bouton « **Coupons de réduction** ».

Consultez l'aide en ligne (**F1**) pour de plus amples renseignements sur la gestion des chèques-cadeaux et coupons de réduction.

# 30. LES FONCTIONNALITES DISPONIBLES

Le logiciel vous permet d'activer ou non certaines fonctionnalités. Pour cela, il vous suffit de sélectionner les fonctionnalités que vous désirez dans l'assistant de création de dossier ou, après la création de dossier, de les sélectionner dans **Paramètres – Société – Fonctionnalités disponibles**.

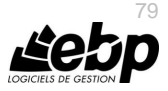

# **LE MODULE G**

Cette gestion est possible uniquement si le module Gamme est activé et que la fonction disponible **Gammes** est sélectionnée (**Paramètres – Société – Fonctionnalités disponibles**).

La gestion des gammes signifie la possibilité d'associer à un article « générique », que nous appelons **article gamme**, des gammes, la combinaison des deux entrainant la génération des articles que vous utiliserez dans vos documents et qui feront l'objet de mouvements de stock ou de statistiques.

Il est possible de définir jusqu'à 5 gammes pour un article gamme (par exemple un article gamme décliné en taille, longueur, couleur etc), et de définir des **déclinaisons type**, c'est à dire définir un ensemble de gammes.

La création d'article Gamme s'effectue depuis le menu **Stock/Articles - Articles - Articles gammes**.

Celle-ci entraine l'affichage d'une grille qui permet une sélection rapide des éléments de gammes pour cet article gamme.

Dans un premier temps, vous devez définir les compteurs des fiches (**Paramètres – Société – Numérotation – Autres**) : article, article gamme, article détail de gamme, Gamme, déclinaison types, puis les options spécifiques à la gestion des gammes (**Paramètres – Société – Gammes**), et enfin créer les différentes fiches que vous aurez besoin : gammes, déclinaison de gammes, articles gammes, article détail.

Depuis l'onglet **Gamme**, la sélection des gammes s'effectue par une sélection de déclinaison type ou de gammes elle-même créées depuis le menu **Paramètres/Gammes**.

La création des articles gamme (dit détail ou simple) pour chaque déclinaison s'effectue à la sauvegarde de l'article gamme. Ces articles sont en état bloqué selon l'option dans les paramètres du dossier.

La visualisation et modification des caractéristiques des articles simples depuis l'article gamme est possible à partir d'un tableau croisé.

Celui-ci permet de :

- propager la valeur d'un champ pour une combinaison sur n autres combinaisons
- personnaliser les vues du tableau croisé
- construire le libellé de l'article disponible à la vente automatiquement selon option dans les paramètres du dossier
- visualiser les stocks des articles "**Détail**".

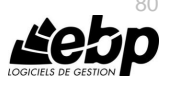

Dans la grille de document, vous disposez d'un bouton **Gammes**. Il permet de sélectionner un article gamme ce qui entraîne l'affichage de ses déclinaisons dans un tableau croisé, pour une<br>sélection rapide des articles "**détail**" et leur insertion dans le document.

A la fin de votre sélection, cliquer sur le bouton Fermer pour revenir à la grille de saisie.

Consultez l'aide en ligne (**F1**) pour de plus amples renseignements.

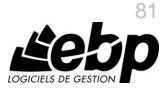

**INDEX** 

# Index

#### $\overline{A}$

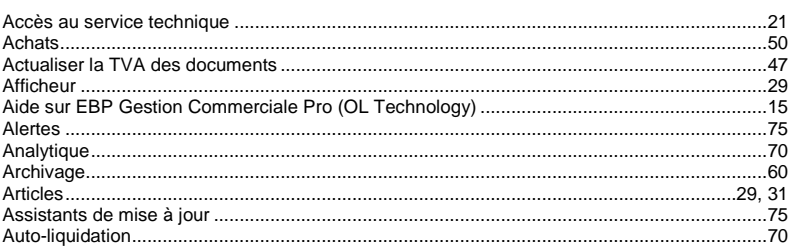

#### $\boldsymbol{B}$

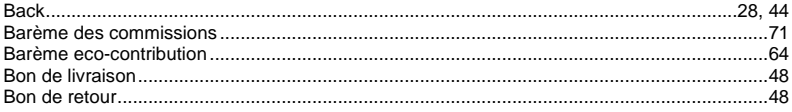

# $\mathbf c$

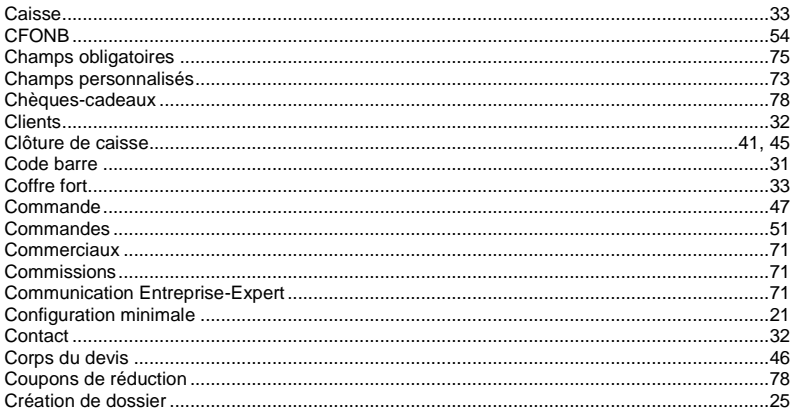

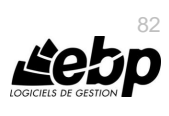

# Le module Gamme

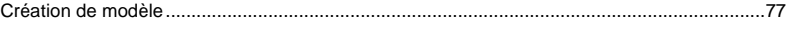

#### $\boldsymbol{D}$

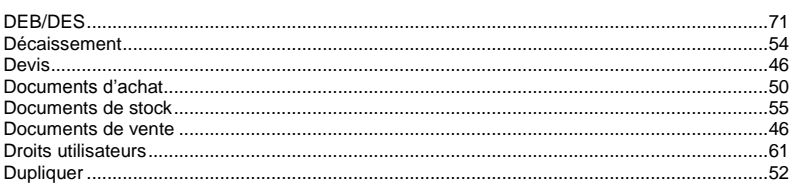

#### $E$

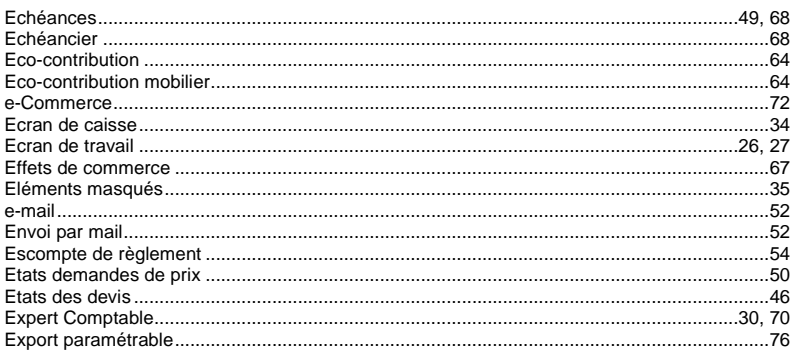

#### $\mathbf{F}$

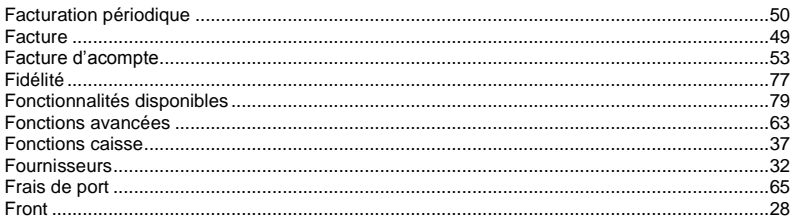

#### G

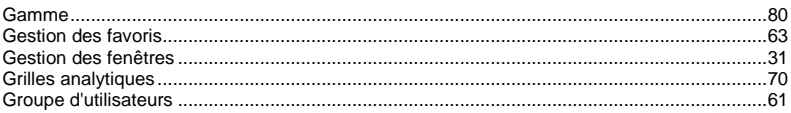

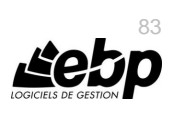

# $H$

#### $\overline{I}$

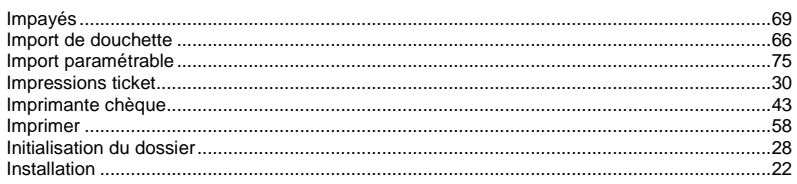

#### $\mathbf{J}$

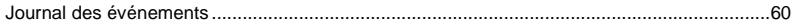

#### $\mathbf{L}$

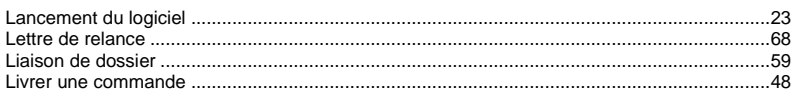

#### $\overline{M}$

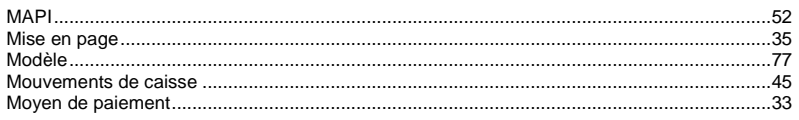

#### $\overline{N}$

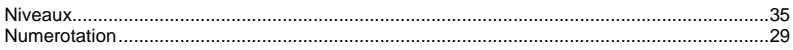

#### $\mathbf{o}$

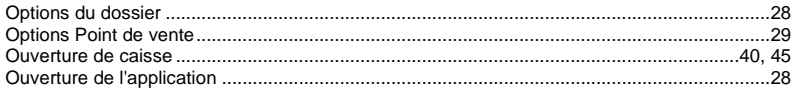

#### $\overline{P}$

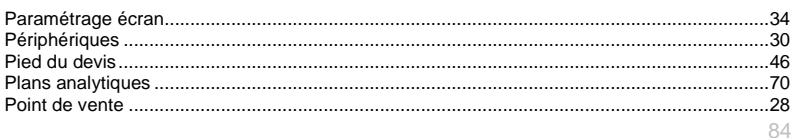

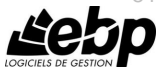

# Le module Gamme

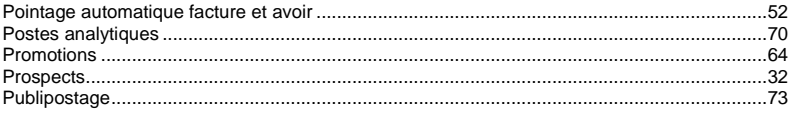

## $R$

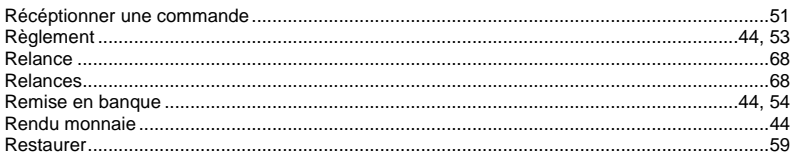

#### $S$

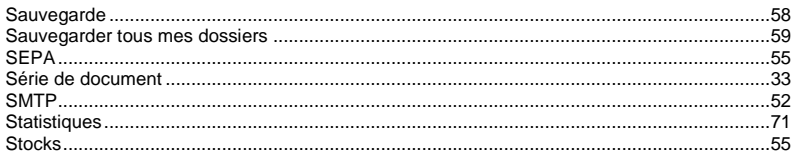

#### $\mathbf{T}$

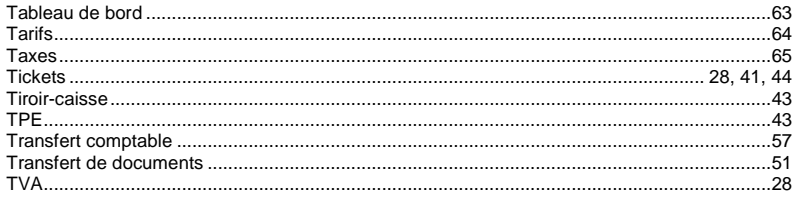

# $\boldsymbol{U}$

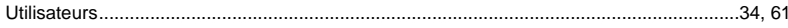

#### $V$

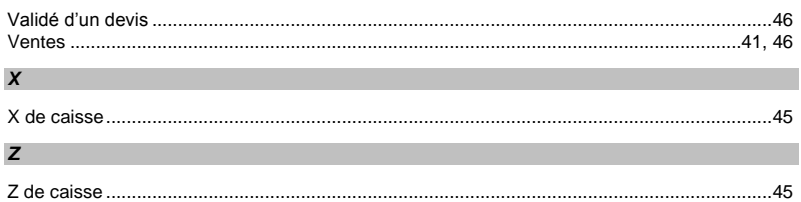

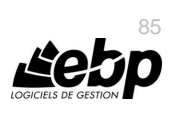

# **Rebp**

# INDEX